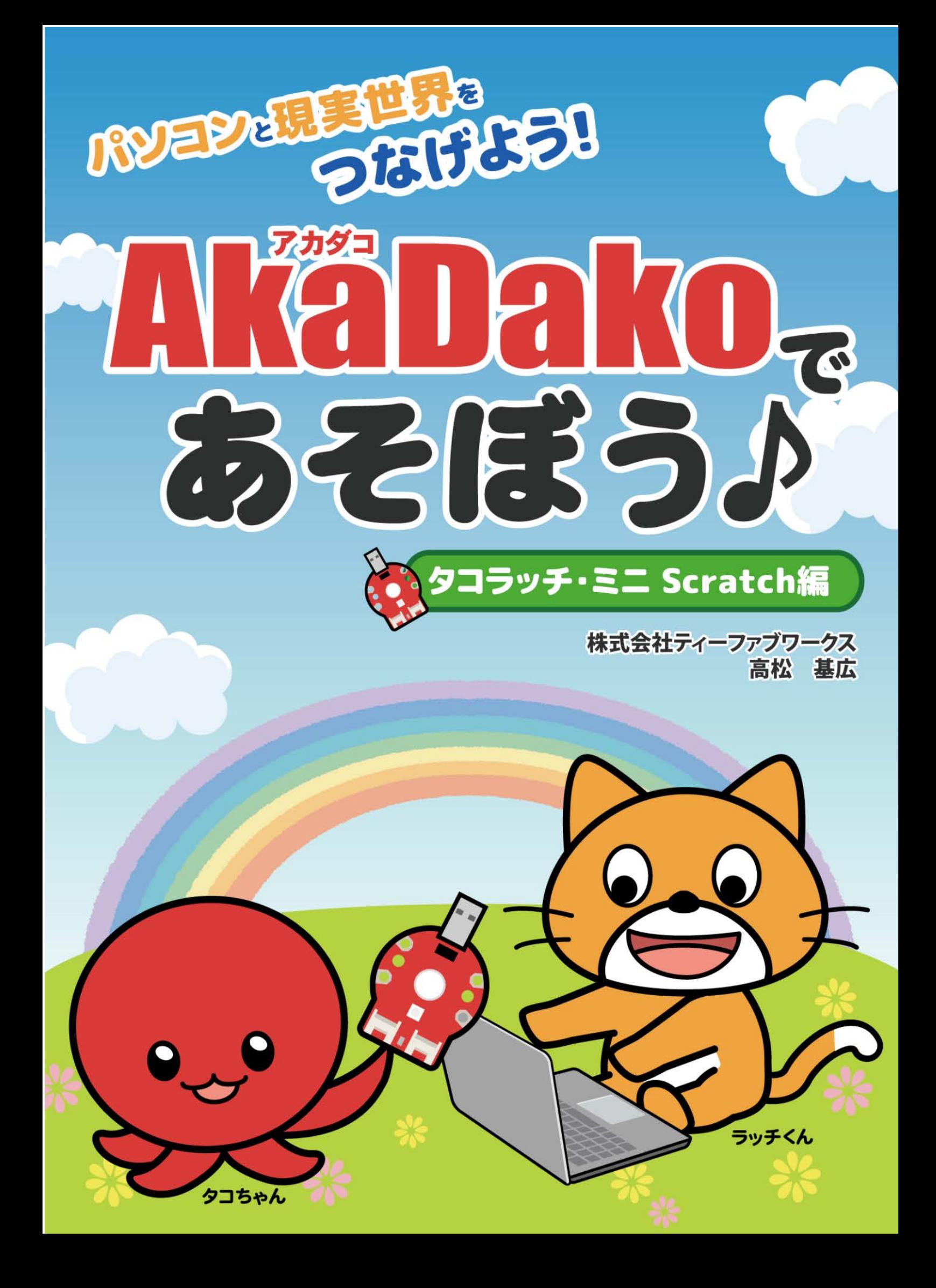

### 目次

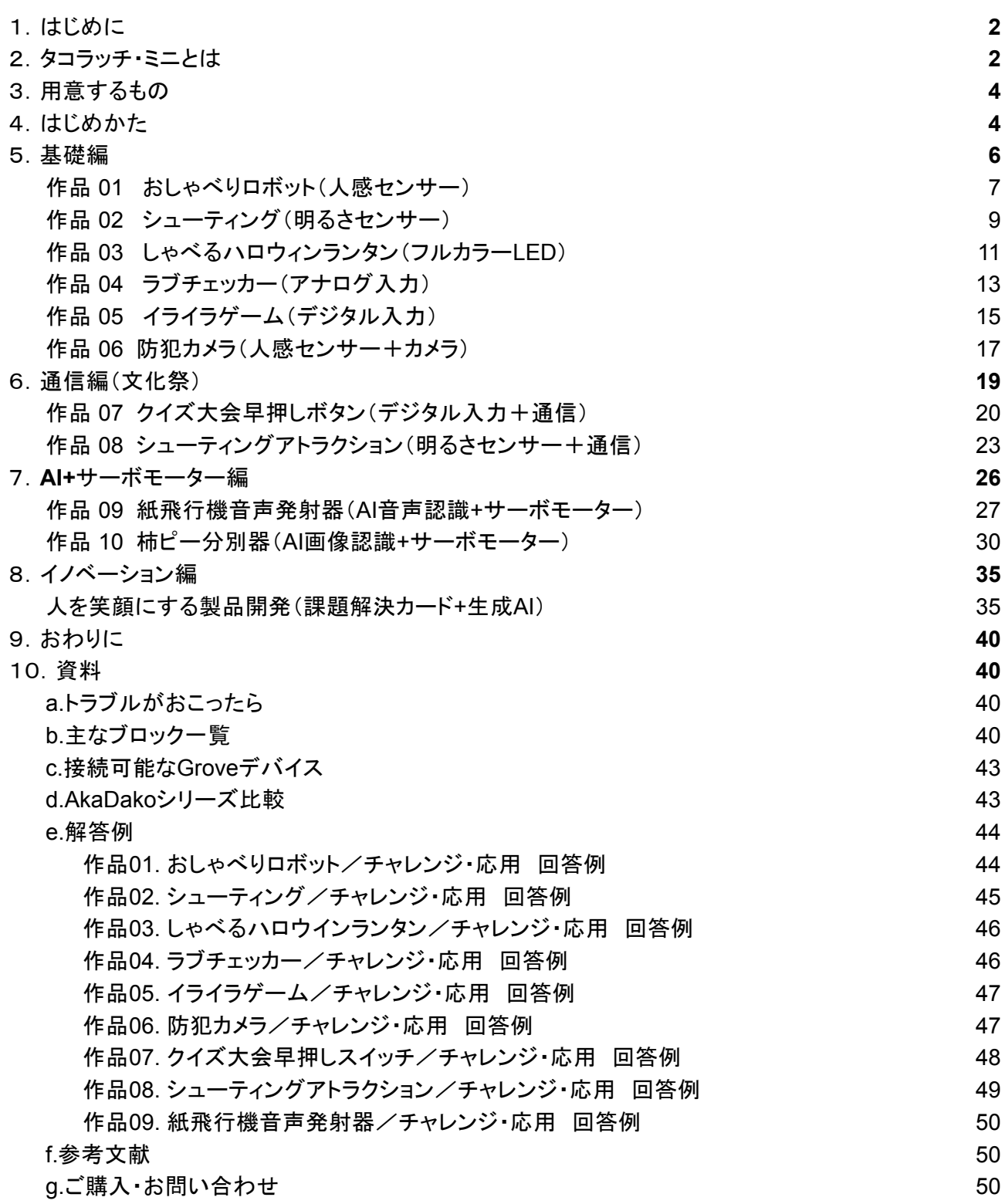

## <span id="page-2-0"></span>1.はじめに

 文部科学省の指導要領は、学校で学んだことを単に知識で終わらせるのではなく、将来につなげるの を目標としています。

 パソコンやタブレットを現実世界とつなぐAkaDakoシリーズは、教育現場で教員に負担をかけることな く、短い授業時数の中で「知識を元に作って形にしてみる」「知識を元に予想を立て、計測をして探求を 行う」事が出来るフィジカルコンピューティング・プラットフォームとして国内で開発が続けられています。

 本書については、教育現場をターゲットに絞ったものではなく、「AkaDakoに興味を持ってくれた人が Scratchでタコラッチ・ミニを遊び倒せる本」を目指して作りました。作品01から10は作例となっています が、最後のイノベーション編では「[人を笑顔にする製品開](https://docs.google.com/document/d/1zokY63Gh6iD2XHt7Hk_qtf51bAx8-monh7POlJi3iIo/edit#heading=h.bm0rzilpazjp)発」を主体的に行う内容となっています。完成 した作品については、もしよろしければ[「人を笑顔にする製](https://docs.google.com/document/d/1zokY63Gh6iD2XHt7Hk_qtf51bAx8-monh7POlJi3iIo/edit#heading=h.bm0rzilpazjp)品開発グランプリ」にエントリーして頂けたら と思います。詳しくはイノベーション編を参照願います。

 なお、本テキストは、多くの人に届けたいという思いから、クリエイティブ・コモンズの BY-SA ライセンス で配布します。クレジット(株式会社ティーファブワークス 高松 基広)を表示し、改変した場合には元の 作品と同じBY-SA ライセンスで公開することを条件に、営利目的での二次利用も可 能となっています。

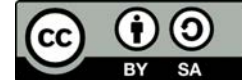

# <span id="page-2-1"></span>2.タコラッチ・ミニとは

AkaDakoシリーズのエントリーモデルである「タコラッチ・ミニ」は、パソコンやタブレットに接続して、便 利な物・楽しい物を作る事ができる拡張ボードです。

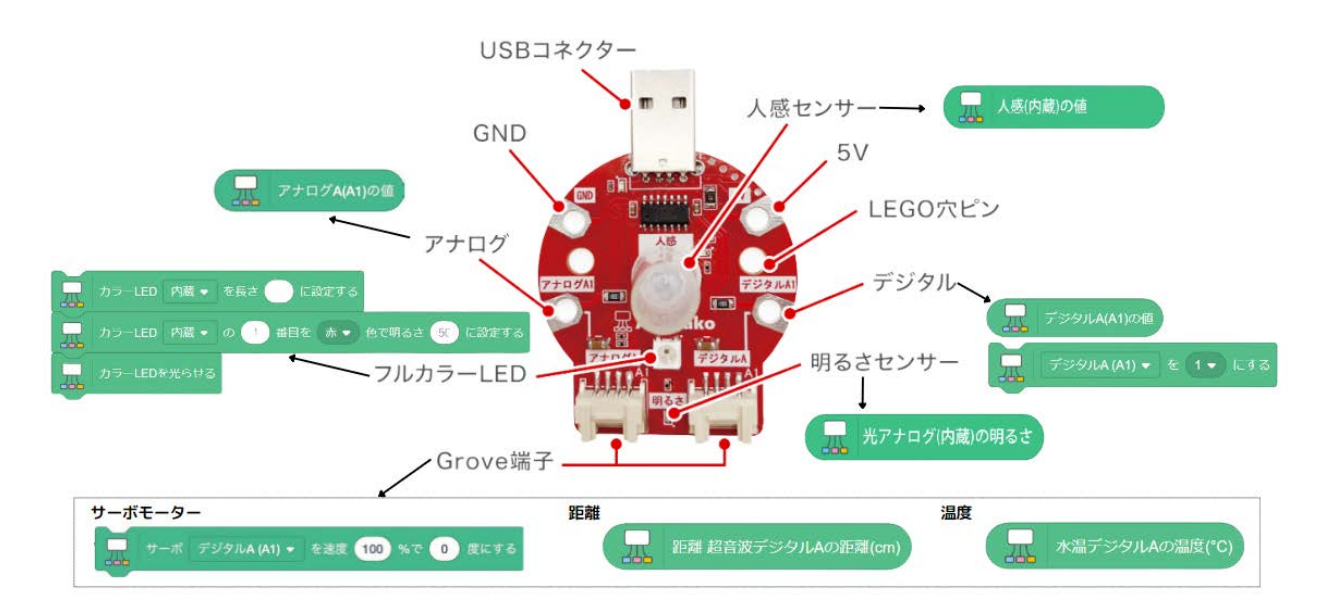

#### ■人感センサー

- 人を検知することができます。
- トイレの電気や防犯ライトで使われているセンサーです。
- 温度があるものは赤外線を放射しています。この赤外線の変化を検知しています。
- そのため、人以外にも動物や自動車等、温度があるものが動くと反応します。

#### ■明るさ(光)センサー

- 明るさを調べることができます。
- 取得出来る値は0(暗い)~100(明るい)となっています。
- ■アナログ(入力)
	- 電圧の変化を調べることができます。これを使うと様々なセンサーを作る事ができます。
	- 取得出来る値は0~100(=5V)となっています。
- ■デジタル(入力・出力)
	- 入力としても出力としても使う事が出来ます。
	- 入力
		- アナログと同様、電圧を検知することができます。
		- ただし、取得出来る値は0か1(=5V)のみとなります。
	- 出力
		- プログラムで1をセットすると、5Vの電圧が出力されます。
		- プログラムで0をセットすると、出力されなくなります。

#### ■Grove端子

Gorove規格のセンサー・アクチュエーターで、アナログ入力もしくはデジタル入出力で利用出来 るデバイスを接続する事ができます。(タコラッチ・ミニはI2Cは対応していません)

#### ■動作環境

- 対応OS:Windows10以降、ChromeOS 89以降、iOS15以降、Android8.0以降
- 対応ブラウザ:Chrome 89以降(モバイル版を除く)、Edge 89以降、Scrub 1.1.1以降、Chrome for Android 114以降
- Scratch環境:Stretch3,Xcratch

# <span id="page-4-0"></span>3.用意するもの

#### 以下の4点を用意してください。

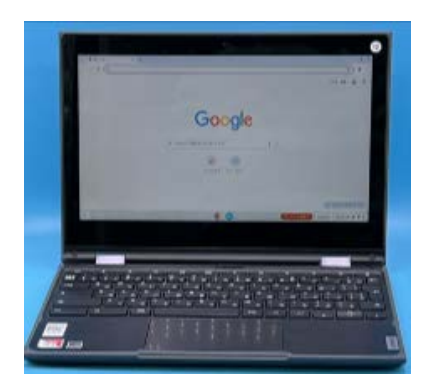

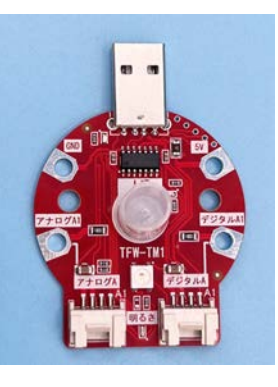

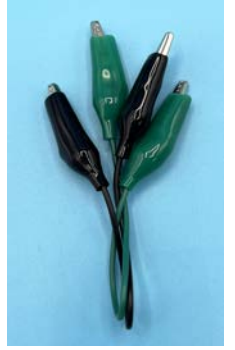

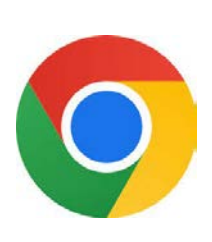

パソコン タコラッチ・ミニ

ミノムシ クリップケーブル

Chrome ブラウザ (iPadの場合は Scrub)

- パソコンにUSB Type-Aのコネクタが無い場合は変換コネクタ(USB Type-Aオス⇒USB Type-C オスもしくはUSB Type-Aオス⇒Lightningオス)の用意が必要です。
- iPadのChromeブラウザはモバイル版なのでAkaDakoは動作しません。iPadの場合はScratch 専用ブラウザ「Scrub」のインストールが必要です。
- 作品によっては工作道具が必要です。

# <span id="page-4-1"></span>4.はじめかた

AkaDakoが利用出来るScratch環境には、Xcratch(エクスクラッチ)とStretch3(ストレッチスリー)が あります。本書では、Stretch3を使う方法で説明をします。

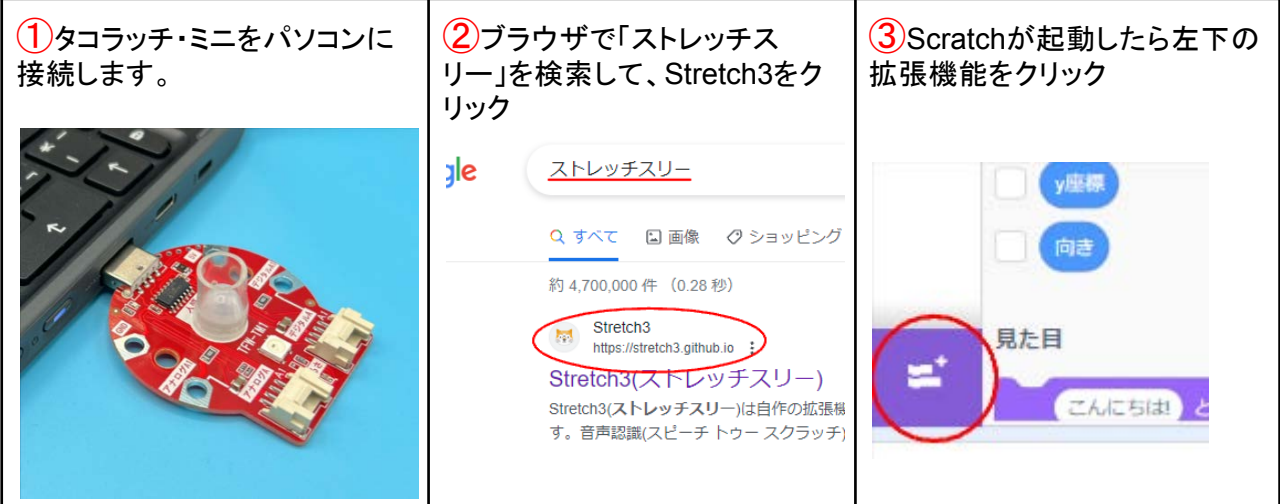

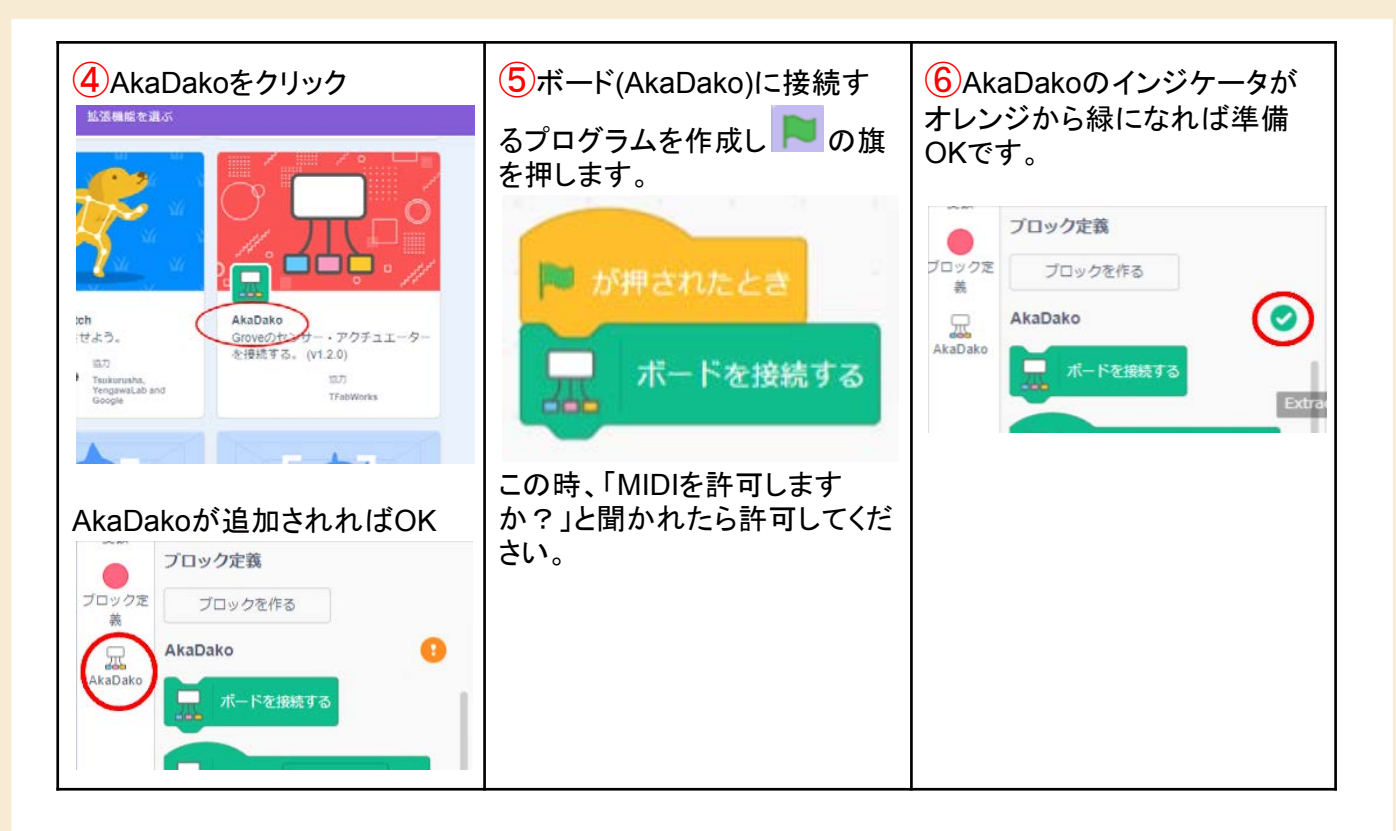

- iPadの場合はScratch専用ブラウザ「Scrub」を使います。設定(右下の歯車)にあるカスタム URLに [https://Stretch3.github.io/](https://stretch3.github.io/) をセットしてください。

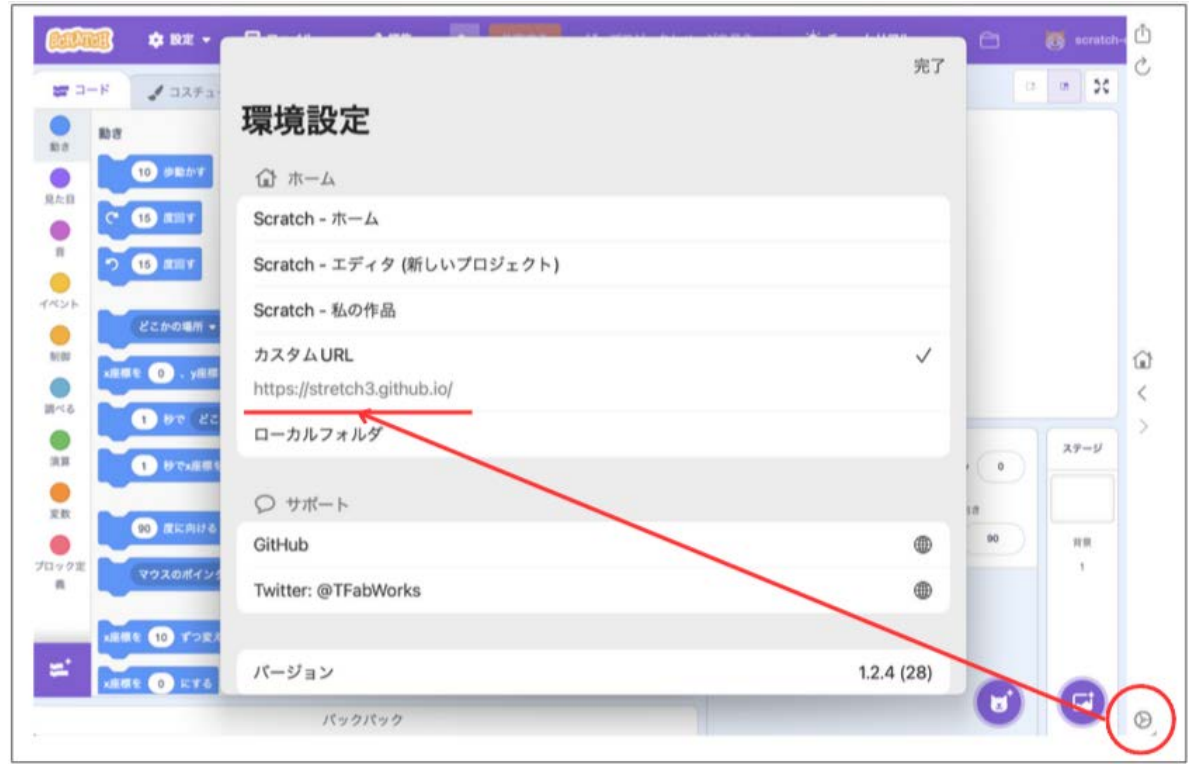

# <span id="page-6-0"></span>5.基礎編

基礎編では、タコラッチ・ミニの各機能が一通り体験出来る作品を紹介します。

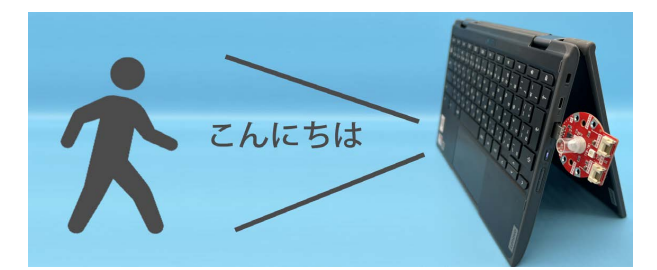

人感センサー+音声合成

作品03. しゃべるハロウィンランタン インスコントリング 作品04. ラブチェッカー

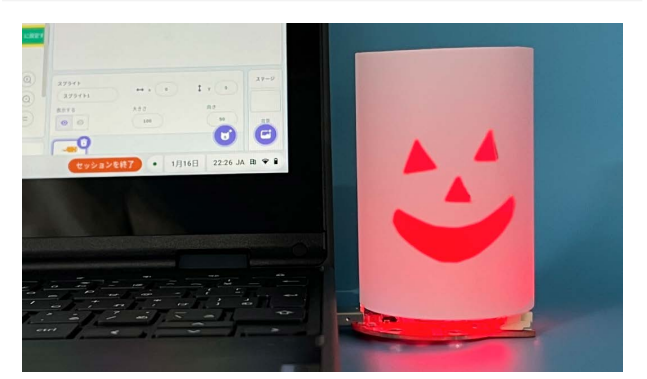

音量センサー+フルカラーLED

作品05. イライラゲーム インディング インタン 作品06. 防犯カメラ

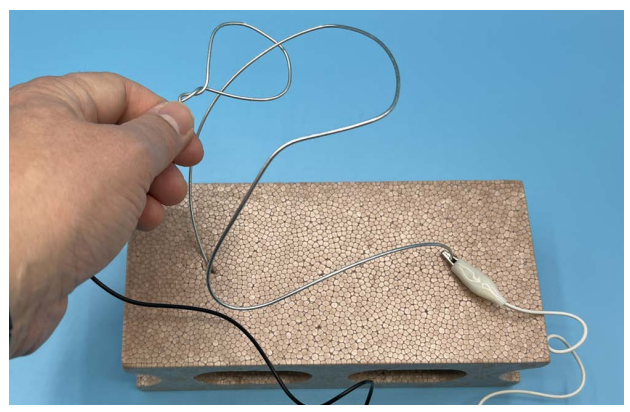

デジタル入力

作品01. おしゃべりロボット インパン インパン インパン 作品02. シューティングゲーム

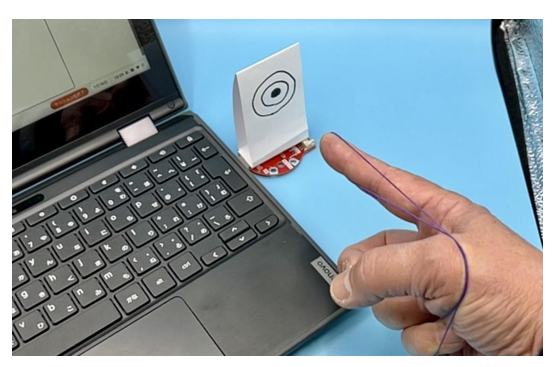

明るさセンサー

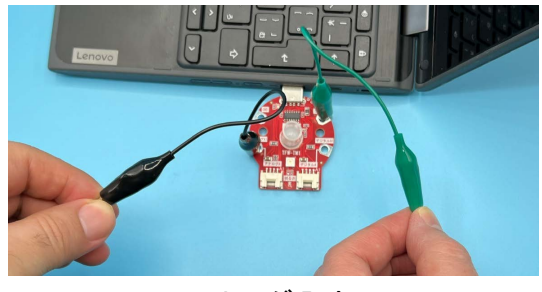

アナログ入力

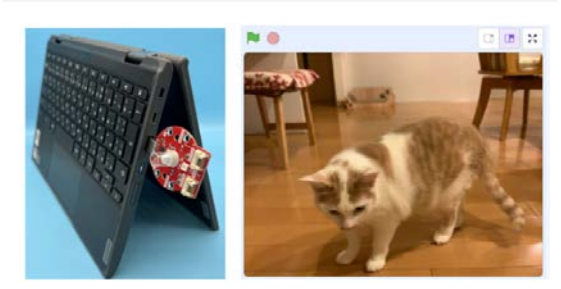

人感センサー+スクリーンショット

## <span id="page-7-0"></span>**作品 01 おしゃべりロボット(人感センサー)**

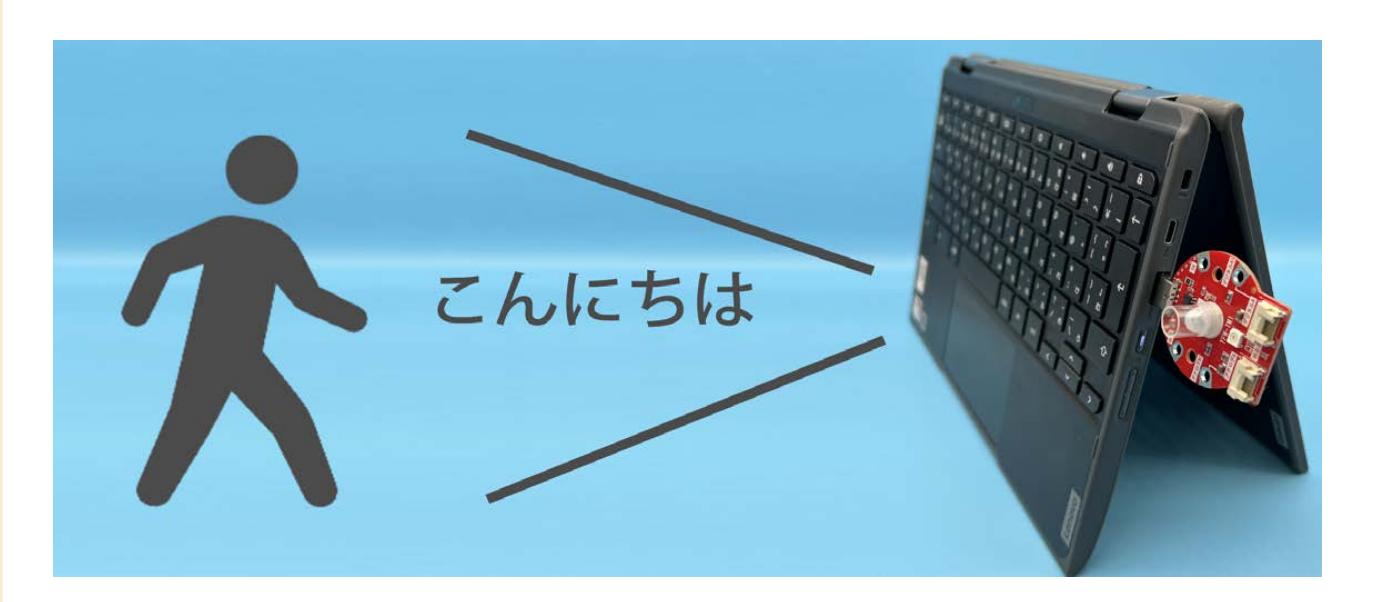

人を検知したら「こんにちは」としゃべるおしゃべりロボットをつくります。

- ■用意するもの
	- タコラッチ・ミニ 1個
	- パソコン 1台

#### ■手順

- 1. プログラムを作成
	- a. 「4. はじめかた」の手順を行います。
	- b. 拡張機能「音声合成」を追加します。

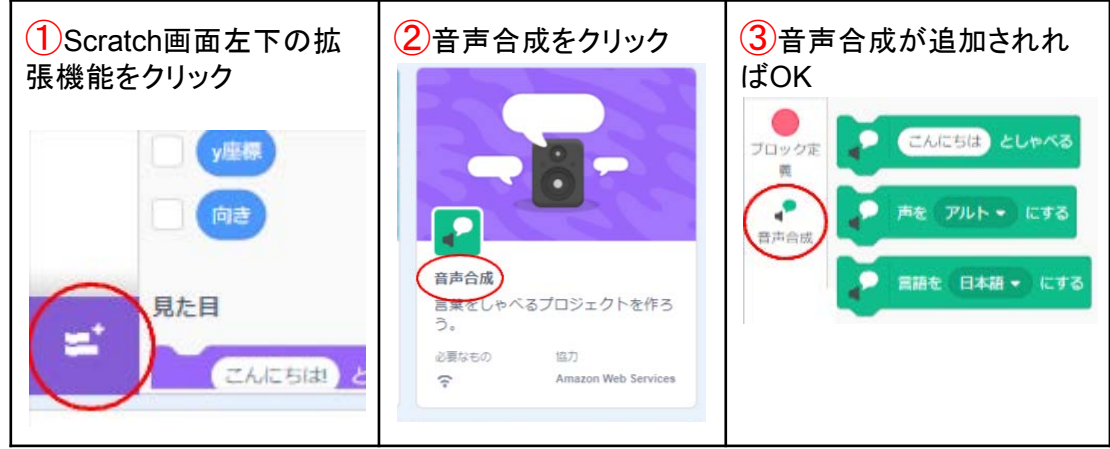

c. 人感センサーの値は普段は0ですが、人を検出すると1になります。1になった時に「こん にちは」としゃべるプログラムは以下の通りです。

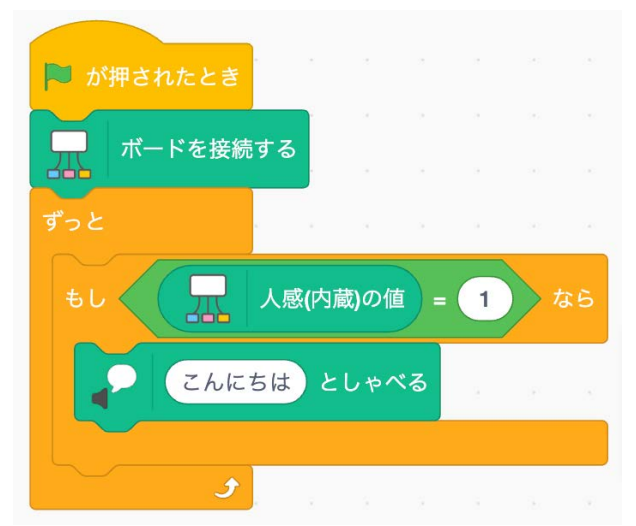

- 2. 動作確認
	- a. 人感センサーに反応範囲制限チューブ(透明なチュー ブ)を付けた状態で、人感センサーの上で、手を動かし ます。「こんにちは」としゃべれば完成です。

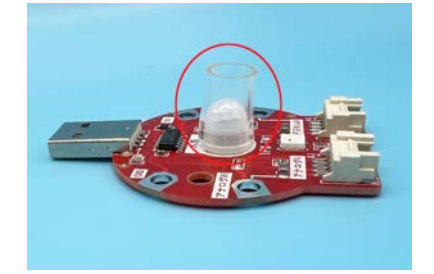

■チャレンジ・応用

- 1. 作ってみると判りますが「こんにちは」が連呼されてしまいます。1度だけ発話した後、人が反応 しなくなるまで、発話しないプログラムにするにはどうしたら良いでしょうか?
- 2. 音声合成のデフォルトの声色は「アルト」になっています。他の声色に変更してみましょう。
- 3. 耳が聞こえない人に対しても「いらっしゃいませ」を伝えるにはどうしたら良いでしょうか?
- 4. 目が不自由な人の身の回りの、危険な場所を思い浮かべて、目が不自由な人をサポートする 装置に改造してみましょう。
- 5. 温度があるものは赤外線を放射しています。人感センサーはこの赤外線の変化を検知していま す。そのため、人以外にも動物や自動車等、温度がある物が動くと反応します。人以外に対し て、おしゃべりロボットが活用できそうなシーンを考えてみましょう。

## <span id="page-9-0"></span>**作品 02 シューティング(明るさセンサー)**

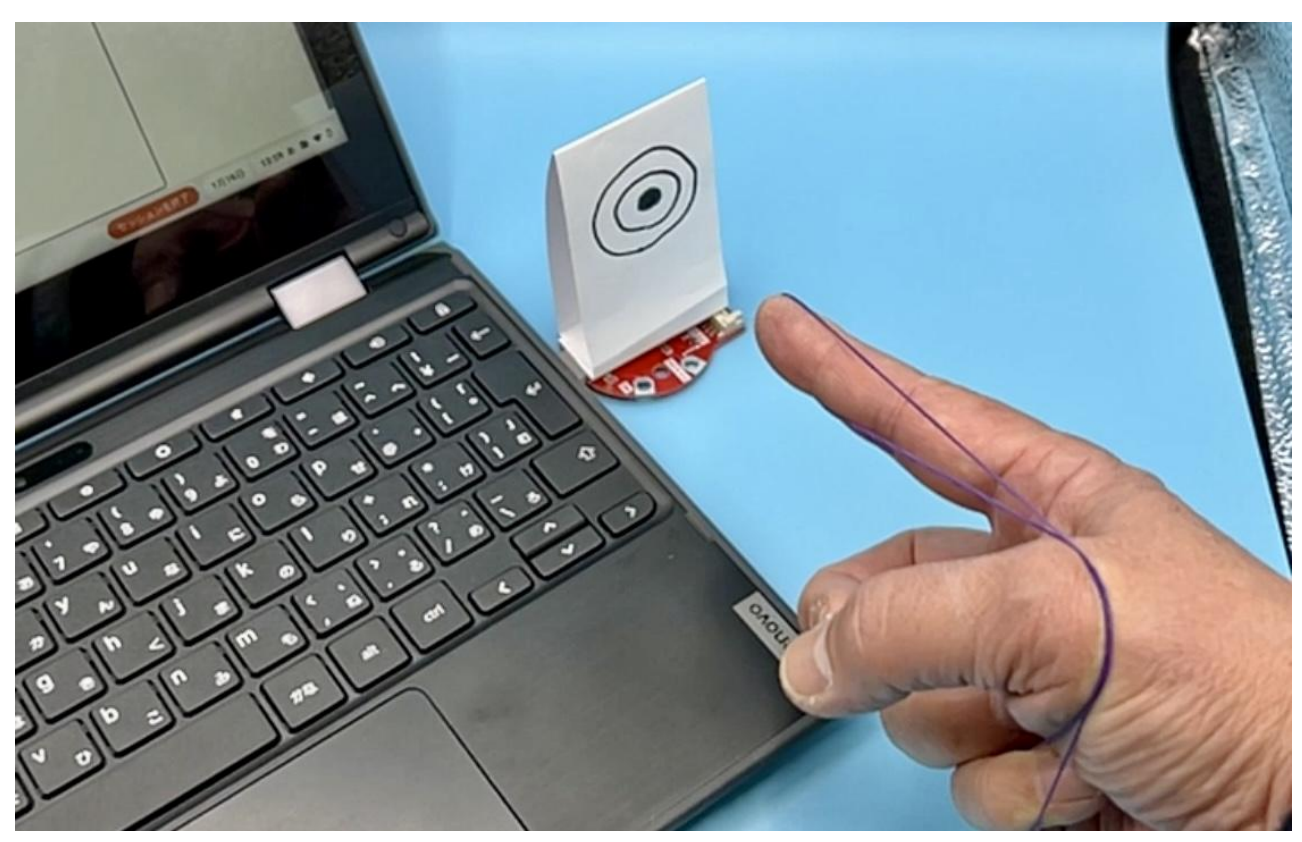

 輪ゴムで的を倒したら「あたり」を知らせる装置を作ります。的を明るさセンサーの上に置いて暗くなる ようにします。倒れたら明るくなる事で「あたり」を検知します。

■用意するもの

- タコラッチ・ミニ 1個 ※人感センサーのチューブ及びキャップを外した状態
- パソコン 1台
- 輪ゴム 1本
- 紙(的) 1枚

#### ■手順

- 1. 的を作成
	- a. 紙で的を作ります。明るさセンサーが隠れるサイズで輪ゴムで倒れ そうな形であれば、どのような形でもOKです。
- 2. プログラムを作成
	- a. 「4. はじめかた」の手順を行います。
	- b. 的を明るさセンサーの上に倒さずに置いた時の明るさと、倒れた時 の明るさを調べます。
		- i. 「光アナログ(内蔵)の明るさ」ブロックにチェックを入れます。

光アナログ(内蔵)の明るさ

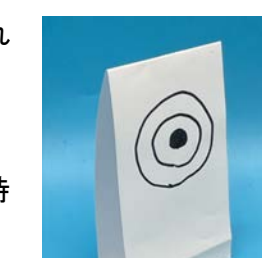

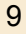

ii. 明るさの値をモニタリングできるようになります。

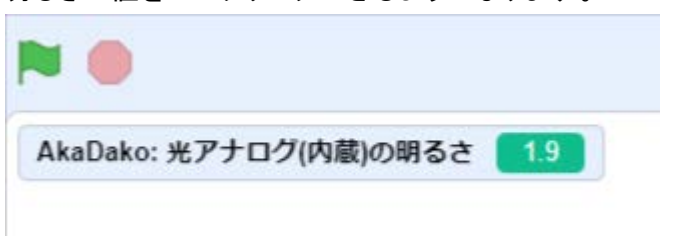

- iii. 的を置いた時の明るさと、倒れた時の明るさを確認してください。
- c. 的を明るさセンサーの上に倒さずに置いた時の明るさと、倒れた時の明るさの中間ぐら いをしきい値の目安としてプログラムを組みます。例えば、的を置いた時の明るさが10 で、倒れた時の明るさが30だった場合であれば、しきい値を20にして、以下のように組 めば完成です。

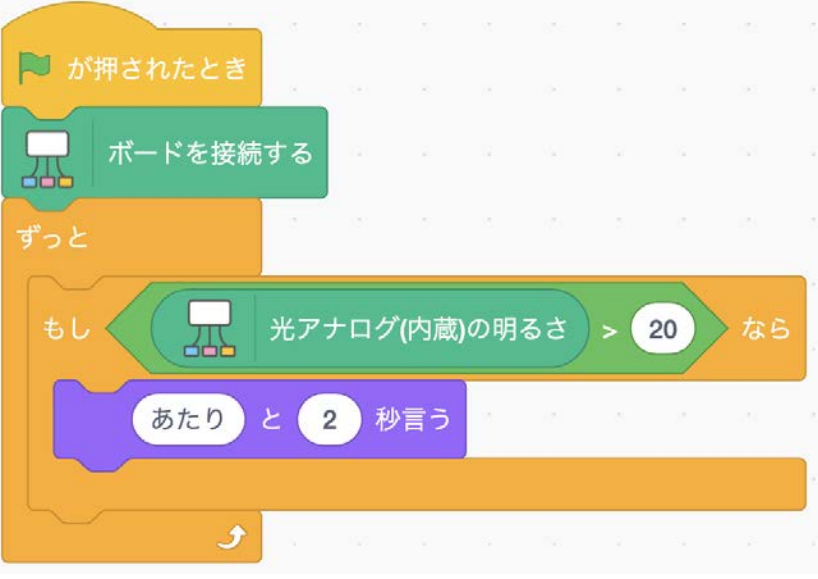

- 3. 動作確認
	- a. 明るさセンサーの上に的を置きます。
	- b. 輪ゴムを飛ばして的を倒すと「あたり」と表示されればOKです。

#### ■注意点

- 明るさセンサーの値は場所によって大きく異なります。場所を変えた場合はしきい値を調整しな おしてください。

■チャレンジ・応用

- 1. あたった時に、音を鳴らすように改造してみましょう。
- 2. あたった時に、スプライトや背景を切り替えるように改造してみましょう。

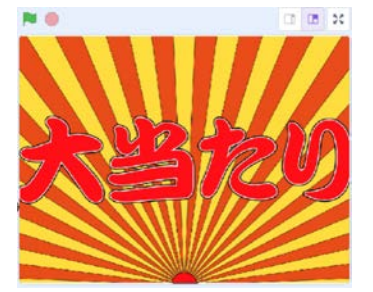

## <span id="page-11-0"></span>**作品 03 しゃべるハロウィンランタン(フルカラーLED)**

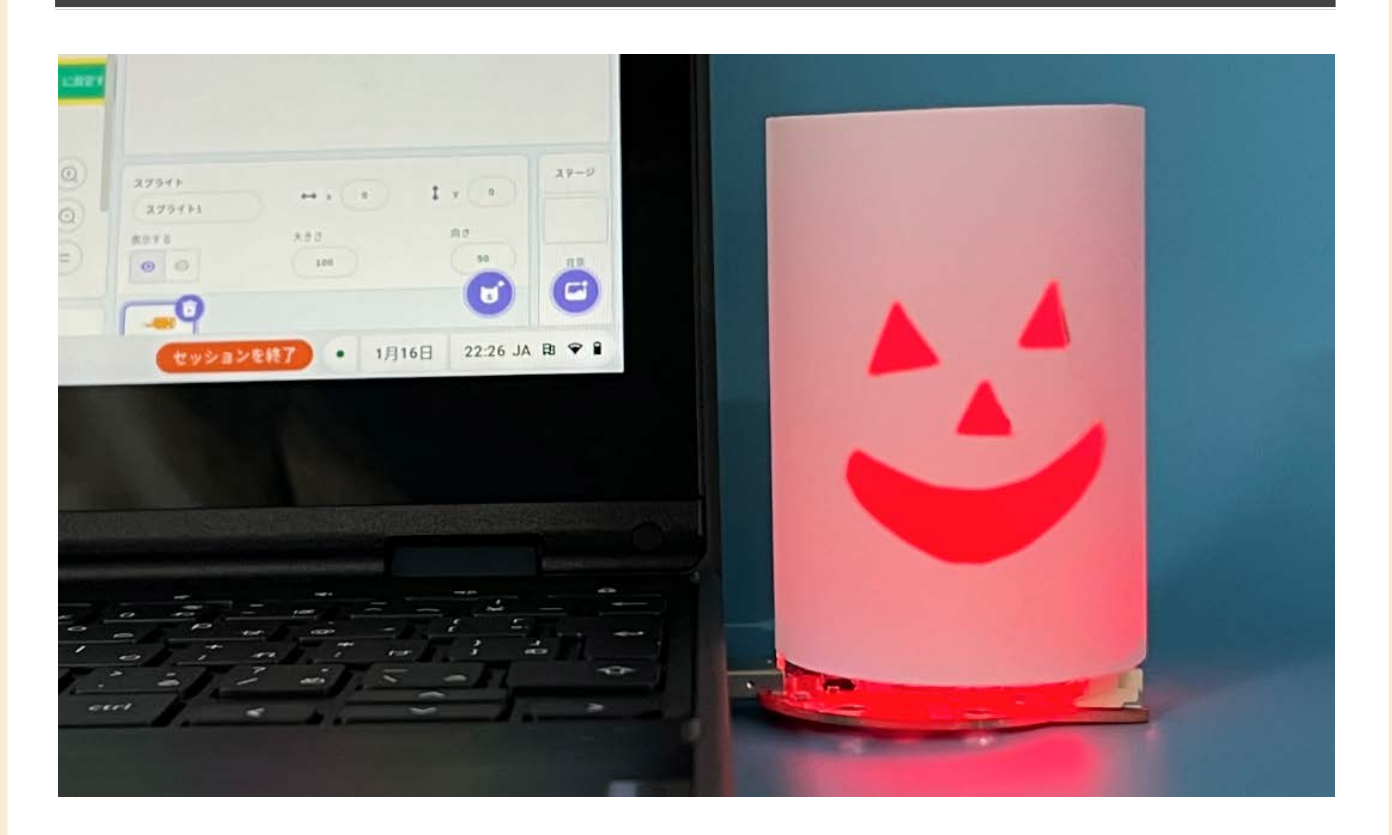

 音量と連動して明るさが変わるハロウィンランタンです。人のしゃべりに合わせて、しゃべっているかの ように点滅します。

■用意するもの

- タコラッチ・ミニ 1個
- パソコン 1台
- 紙(ランタン)

#### ■手順

1. ランタンの作成 a. 紙を切り抜きランタンを作ります。

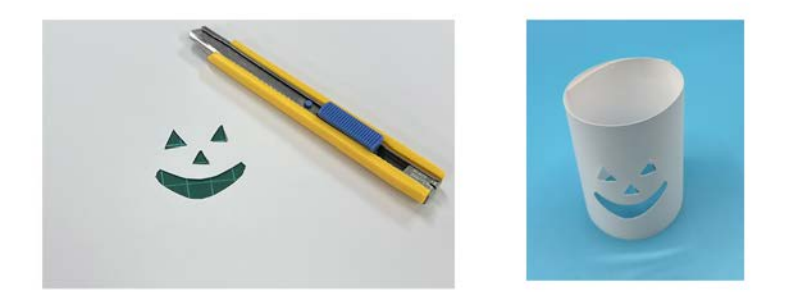

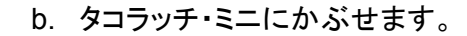

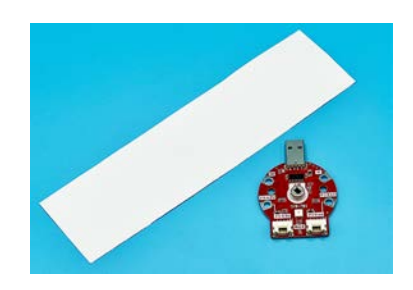

- 2. プログラムの作成
	- a. 「4. はじめかた」の手順を行います。
	- b. 以下のような音量と明るさが連動するプログラムを作れば完成です。

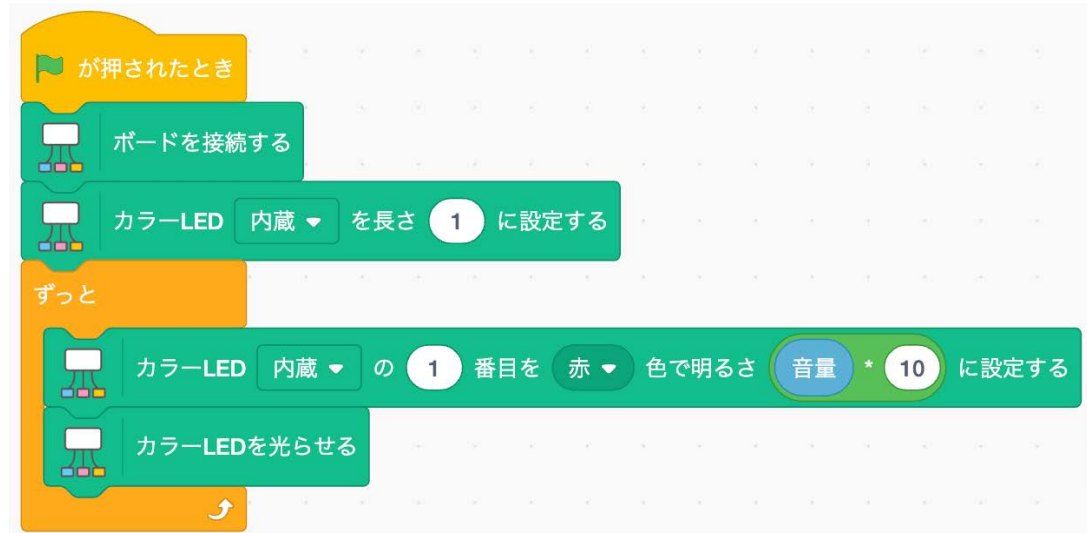

- 3. 動作確認
	- a. パソコンのマイクに向かって話しかけると、音量に連動してLEDの明るさが変わるか確 認します。
	- b. プログラム中で音量に掛けている「10」という値は、良い感じに光るように環境にあわせ て調整してください。

■チャレンジ・応用

- 1. 友達といろんな色やデザインのランタンを並べて、部屋を真っ暗にしてみましょう。
- 2. RGBブロックを使って音量にあわせて色が変わるプログラムを考えてみましょう。

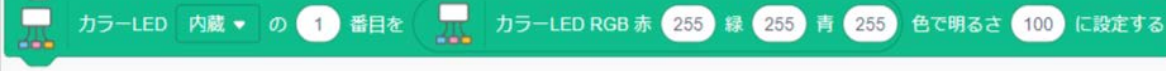

## <span id="page-13-0"></span>作品 **04** ラブチェッカー(アナログ入力)

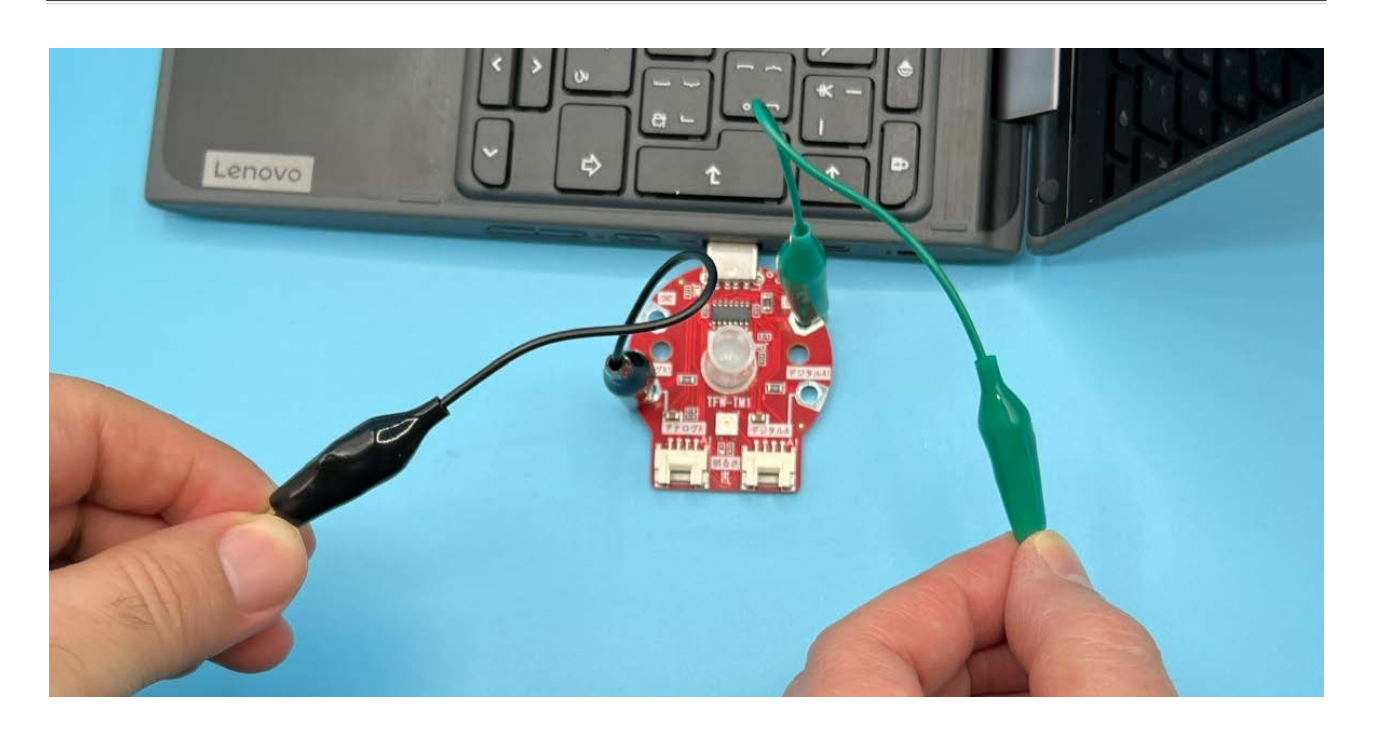

 相性診断装置です。「好きな相手と手をつなぐ→ドキドキする→手が発汗する→汗で電気が流れやす くなる」という事象を利用します。タコラッチ・ミニの5Vから微弱な電気を人の体に流してタコラッチ・ミニ のアナログ入力でこれを計測します。1969年に任天堂から発売された「[ラブテスター](https://ja.wikipedia.org/wiki/%E3%83%A9%E3%83%96%E3%83%86%E3%82%B9%E3%82%BF%E3%83%BC#:~:text=%E9%9B%BB%E6%B5%81%E8%A8%88%E3%81%AE%E3%82%88%E3%81%86%E3%81%AA,%E6%A9%9F%E8%83%BD%E3%82%92%E5%82%99%E3%81%88%E3%81%A6%E3%81%84%E3%82%8B%E3%80%82)」と似たしくみで す。

■用意するもの

- タコラッチ・ミニ 1個
- パソコン 1台
- ミノムシクリップケーブル 2本

#### ■手順

- 1. 配線
	- a. ミノムシクリップケーブルの1本は5V端子。もう一 本はアナログA1端子に接続します。
- 2. プログラムを作成
	- a. [「4.はじめかた」](#page-4-1)の手順を行います。

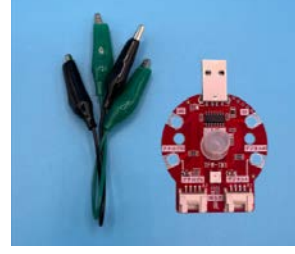

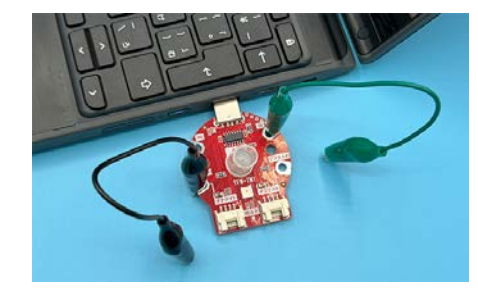

b. 以下のようなプログラムを組みます。

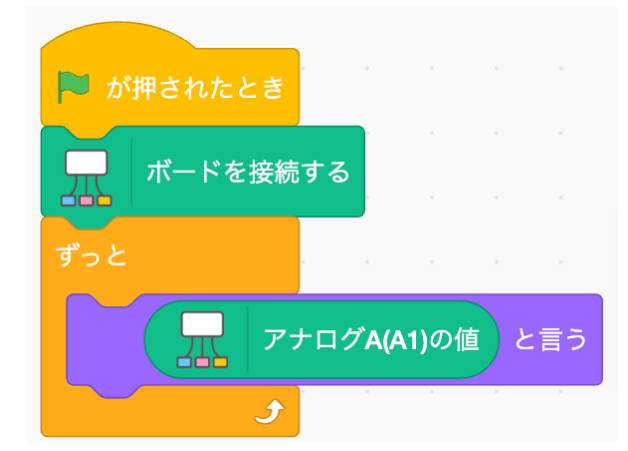

- 3. 動作確認
	- a. 2人で手をつなぎ、空いている手でそれぞれが5VとアナログA1のミノ ムシクリップの先をつまみ、2人の体を通じて微弱な電気を流します。 数値が大きい(手に汗をかいている≒ドキドキしている)ほど、相性が 良い(?)かもしれません。

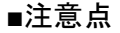

- 体に微弱な電気を流しますが人体には影響はありません。

■チャレンジ・応用

- 1. 数字で表示するのではなく、スプライトでハートを描き、数値にあわせて大き くなる装置に改造してみましょう。
- 2. この仕組みで水を検知する事ができます。
	- a. 濡れた土と乾いた土で電気の通る量の違いを調べ、 土が乾いたら「水をください」としゃべる装置を作って みましょう。
	- b. 雨の検出装置を作ってみましょう。

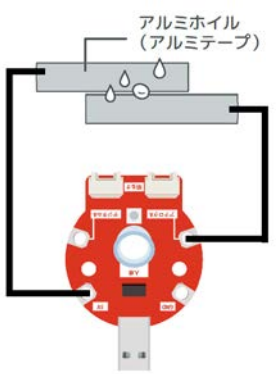

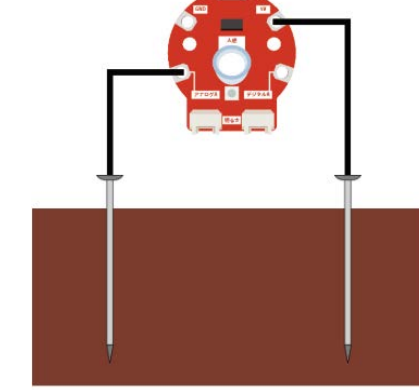

3. この仕組みで地震を検知する事が出来ます。 アルミホイルを細長くねじって、リング状にして ください。このリングの中に、ミノムシクリップを 垂らし、揺れるとアルミホイルにふれるようにし て、地震検知装置を作ってみましょう。

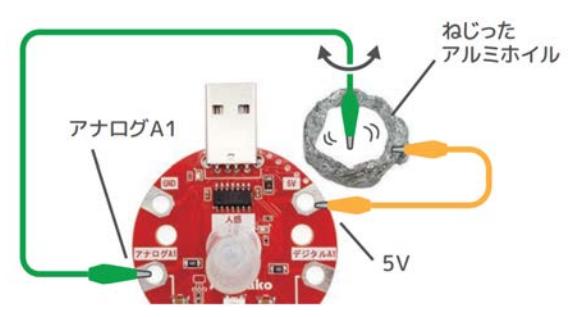

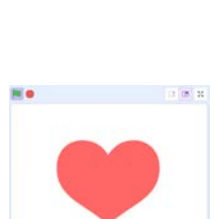

## <span id="page-15-0"></span>作品 **05** イライラゲーム(デジタル入力)

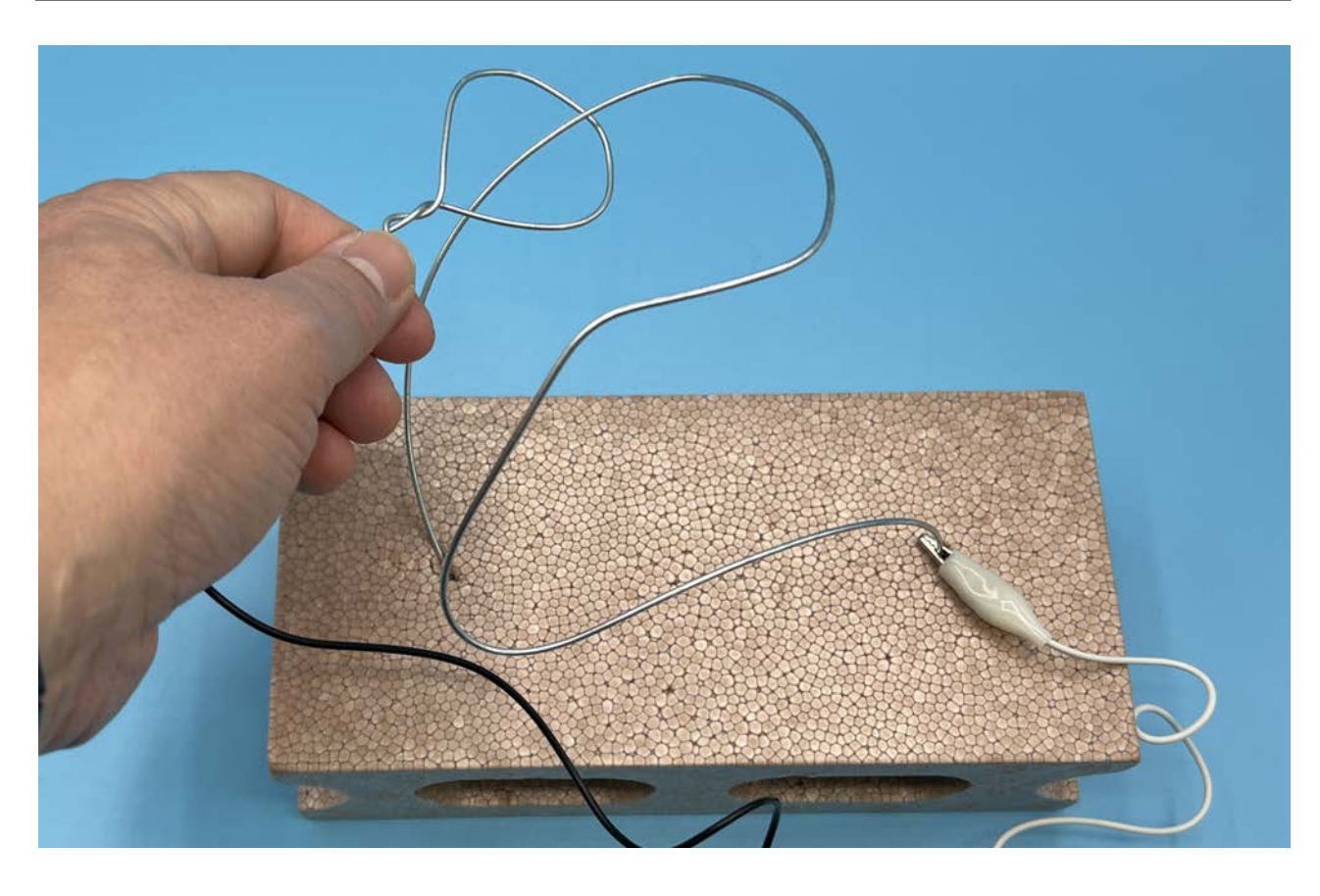

 リングをコースに触れずに端まで通せればゴールです。触れるとデジタルA1で電気が検知され、触れ た事がわかりゲームオーバーです。1995年にバラエティ番組で登場した「イライラ棒」に似た仕組みに なります。

- ■用意するもの
	- タコラッチ・ミニ 1個
	- パソコン 1台
	- 針金 数m
	- 発泡スチロールブロック 1個

#### ■手順

- 1. 装置を作成
	- a. 台の上に針金でコースを作り、ミノムシクリップケーブルでデジタルA1端子と接続しま す。

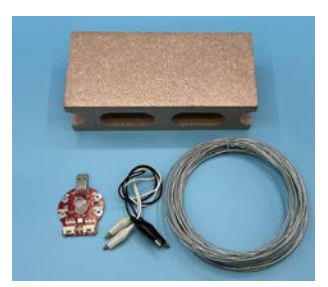

b. コースを通すリングを作りミノムシクリップケーブルで5V端子と接続します。

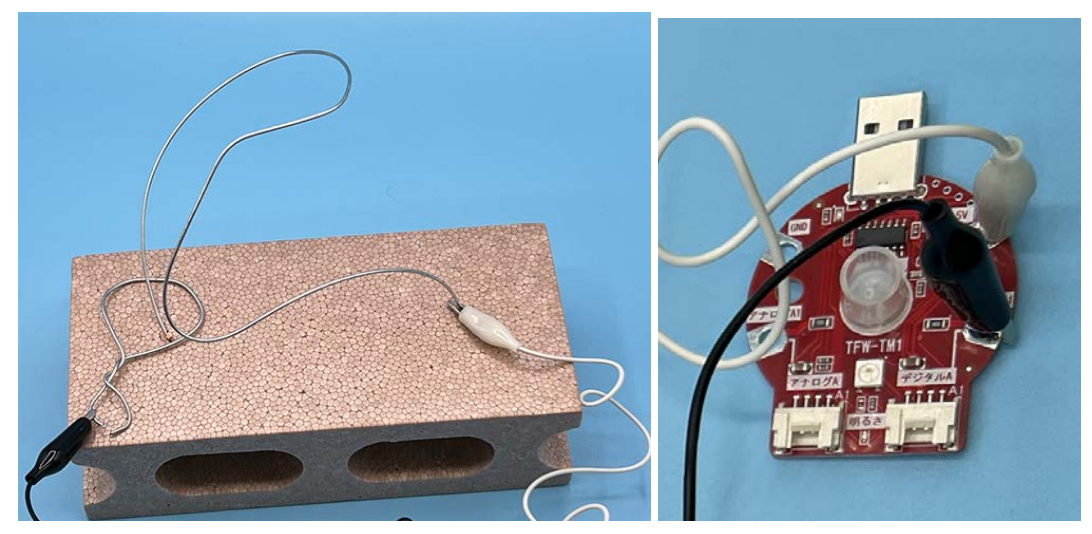

- 2. プログラムを作成
	- a. 「4. はじめかた」の手順を行います。
	- b. コースとリングが接触すると「ニャー」と鳴くプログラムを作ります。

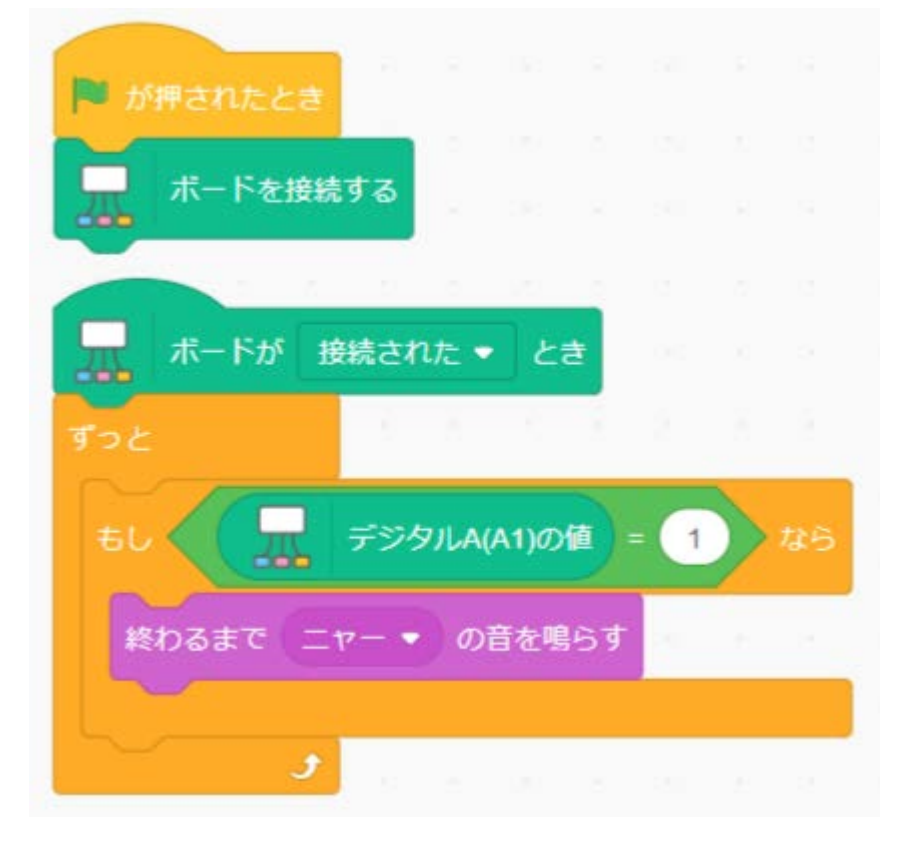

- 3. 遊び方
	- a. 「ニャー」の音を鳴らさないようにスタートからゴールまでリングを通せるか遊んでみま しょう。

■チャレンジ・応用

- 1. 「ニャー」ではなく、ゲームオーバー風のサウンドに変えてみましょう。
- 2. 時間制限のプログラムをつくってみましょう。

## <span id="page-17-0"></span>作品 06 防犯カメラ(人感センサー+カメラ)

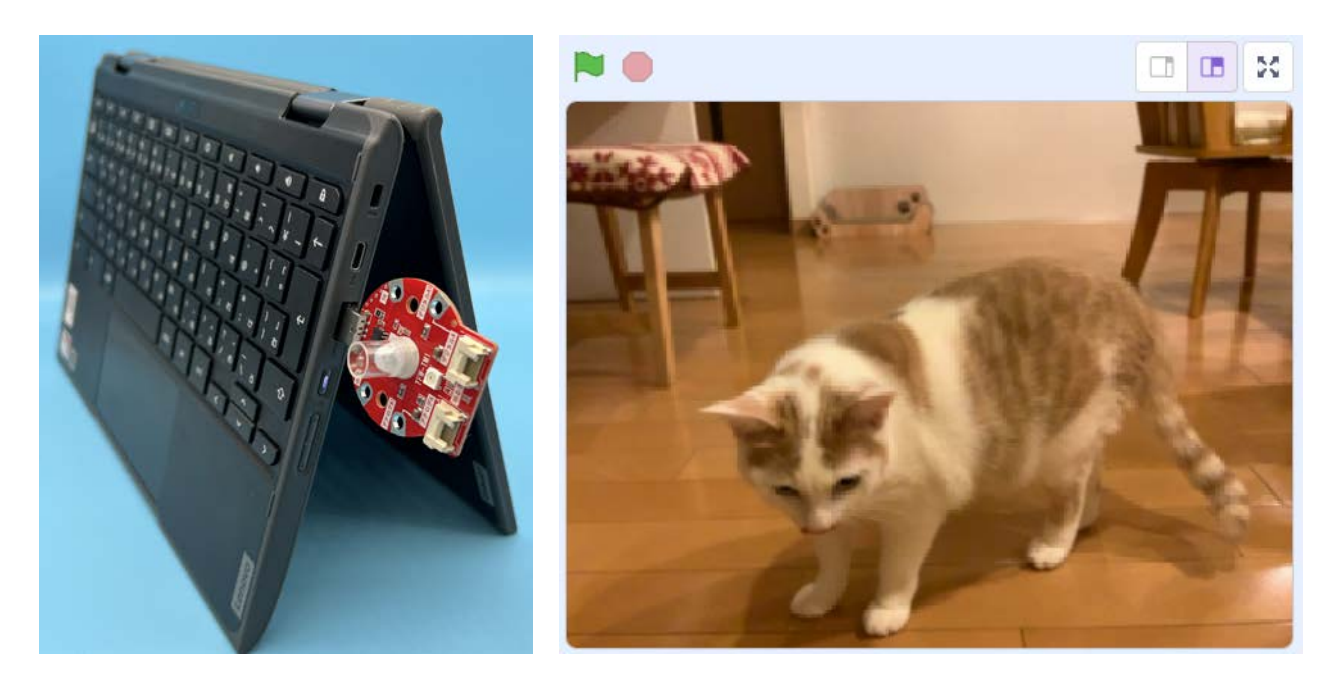

人感センサーが反応したときに自動的にカメラ撮影をする防犯カメラを作ります。

### ■用意するもの

- タコラッチ・ミニ 1台 ※人感センサーのチューブ及びキャップを取り付けた状態
- パソコン(内蔵カメラが無い場合は外付けのWebカメラを接続) 1台

#### ■手順

2024年3月2日現在、Scratch拡張機能「スクリーンショット」がScratch互換環境 Stretch3 <https://stretch3.github.io/> で使えないため、Xcratch <https://xcratch.github.io/editor/> で作ります。

- 1. 準備
	- a. ブラウザで [699.jp/md09](http://699.jp/md09) にアクセスします。
	- b. 「許可」するか聞かれたら、全て許可します。ステージにWebカメラの映像が出ればOK です。

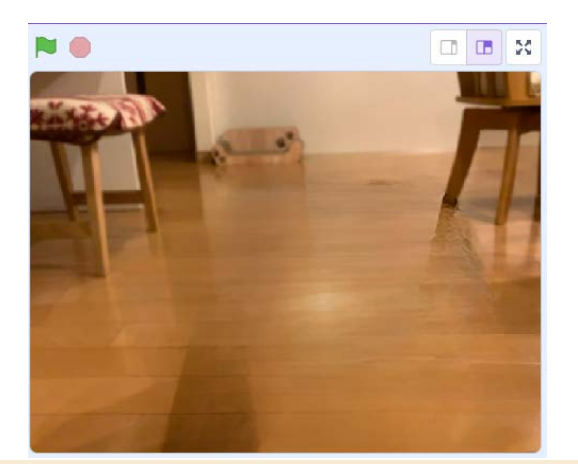

- 2. プログラム作成
	- a. プログラムは「ステージ」のプログラムとして作成するため、「ステー ジ」をクリックします。
- ステージ  $\overline{a}$ 向き 背景

b. 以下のようなプログラムを作成します。

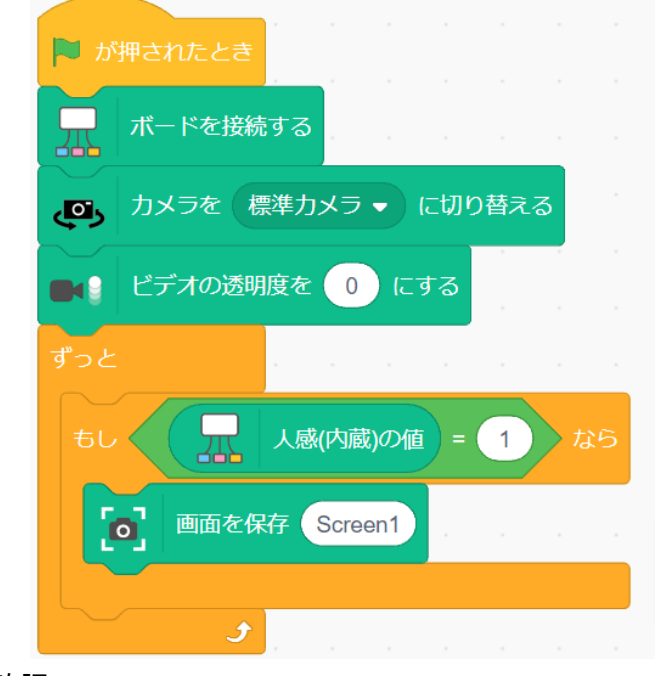

. . . . .

- 3. 動作確認
	- a. つ旗をクリックします。
	- b. 人感センサーを反応させます(赤いLEDが点灯すればOK)
	- c. 停止ボタンをクリックします。
	- d. ステージの「背景」に「Screen1」というコスチュームが追加されていればOKです。

■チャレンジ・応用

1. 毎回「Screen1」という名前で上書きするのではなく、名前を撮影時間にしましょう。この場合、大 量に連写してしまうとScratchが動かなくなるため、1回撮影したら5秒待つようにしましょう。

# <span id="page-19-0"></span>6.通信編(文化祭)

AkaDakoにはScratch間の通信ブロックが用意されています。地球の裏側のScratchと通信をする事 も出来ます。

この通信編では、複数人で1つの文化祭向けの装置を作り上げるイメージで2つの作品を紹介しま す。

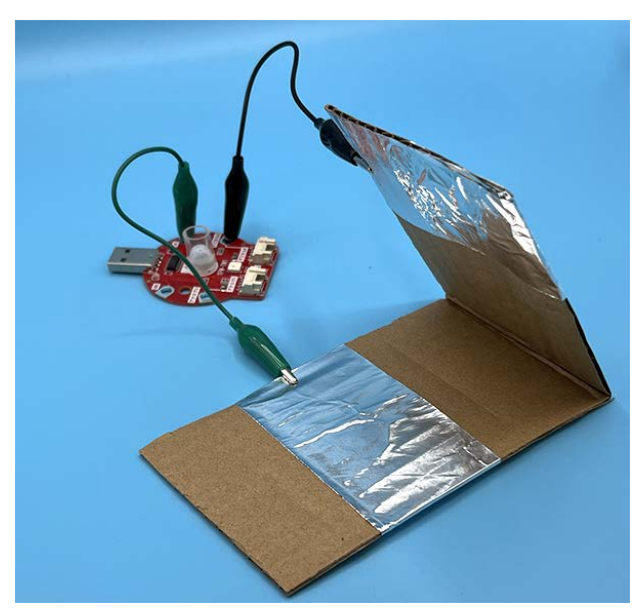

デジタル入力+通信

作品07. クイズ大会早押しボタン インスコン 作品08. シューティングアトラクション

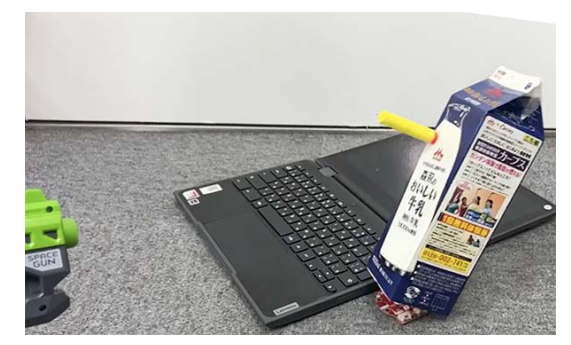

明るさセンサー+通信

# <span id="page-20-0"></span>**作品 07 クイズ大会早押しボタン(デジタル入カ+通信)**

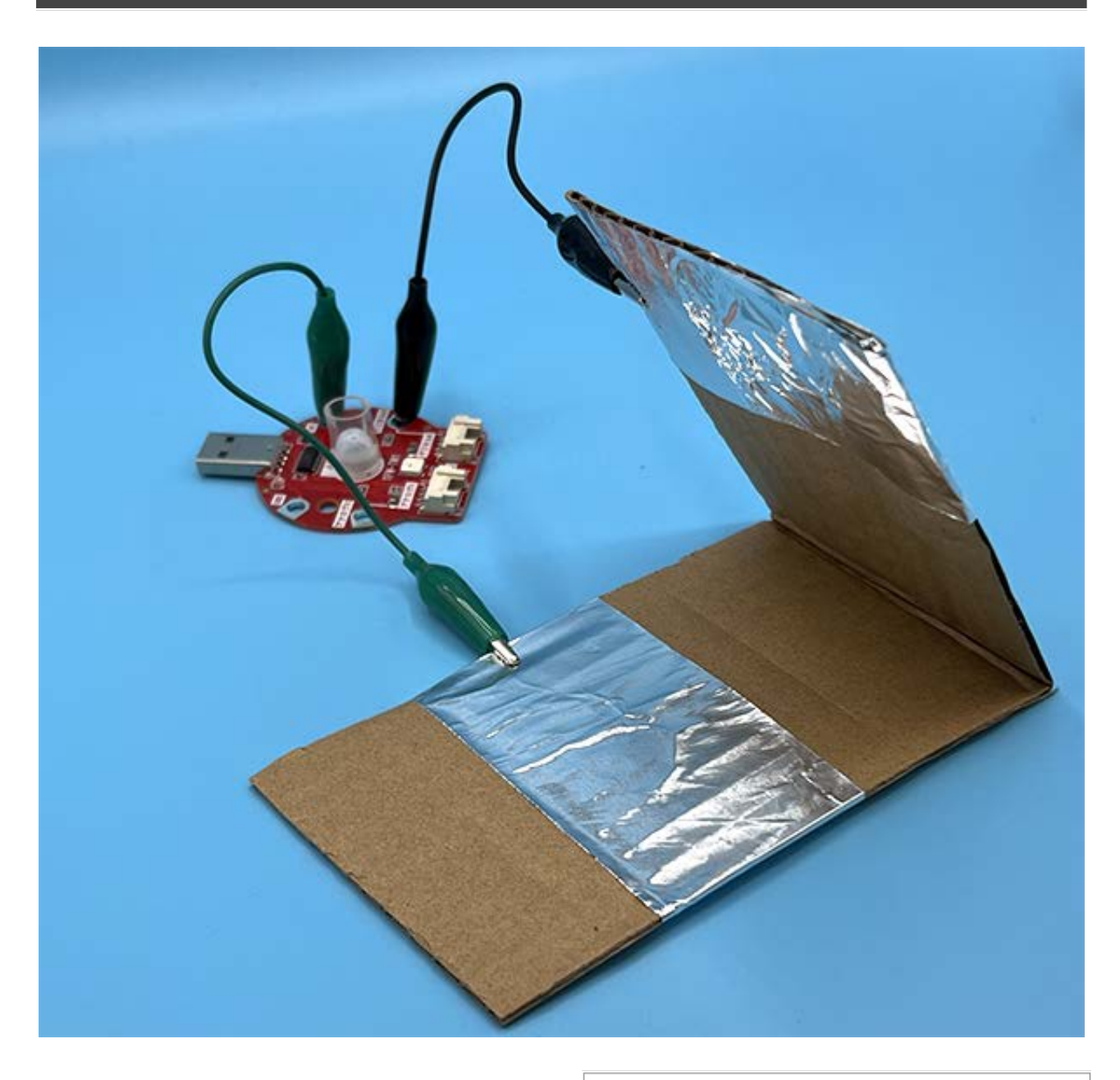

AkaDakoのインターネット通信機能を使ってクイ ズ大会の早押しスイッチを作ります。 一番早く押した回答者の名前を、出題者の端末 に表示するシステムを構築します。

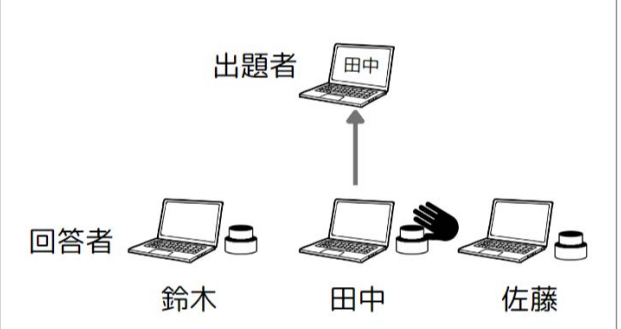

#### ■用意するもの

- 回答者用(複数セット)
	- タコラッチ・ミニ 1台
	- パソコン 1台
	- ミノムシクリップ 2本
	- ダンボール
	- アルミテープ(もしくはアルミホイル+両面テープ)
- 出題者用
	- タコラッチ・ミニ 1台
		- タコラッチ・ミニ自体は使いませんが通信ブロックを使うために差しておく必要が あります。
	- パソコン 1台

#### ■手順

- 4. 回答者用の作り方
	- a. ダンボールスイッチを作成
		- i. ダンボールが押されるとアルミテープ同士 が接触するようにします。
		- ii. ミノムシクリップケーブルで、ダンボールス イッチの片方を5V端子。もう片方をデジタ ルA1端子に接続します。
	- b. プログラムを作成
		- i. 「4. はじめかた」の手順を行います。
		- ii. だれがボタンを押したかわかるように回答者名を出題者に送ります。(例:回答 者名「田中」)

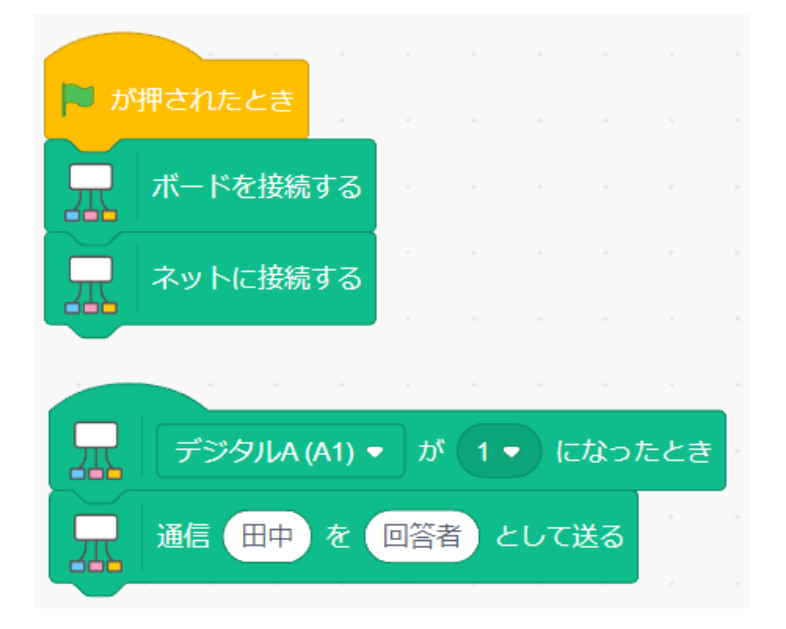

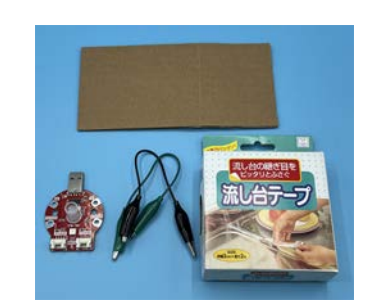

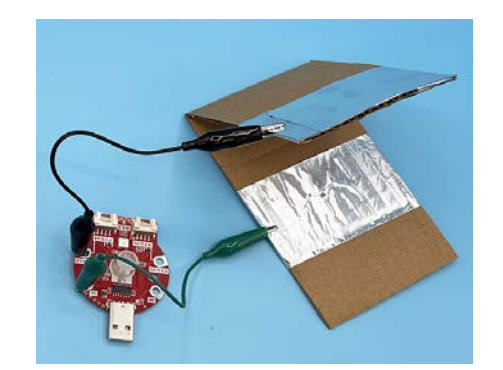

- 5. 出題者用の作り方
	- a. プログラムを作成
		- i. 「回答者」を通信で受け取ったら、その値(=回答者名)を

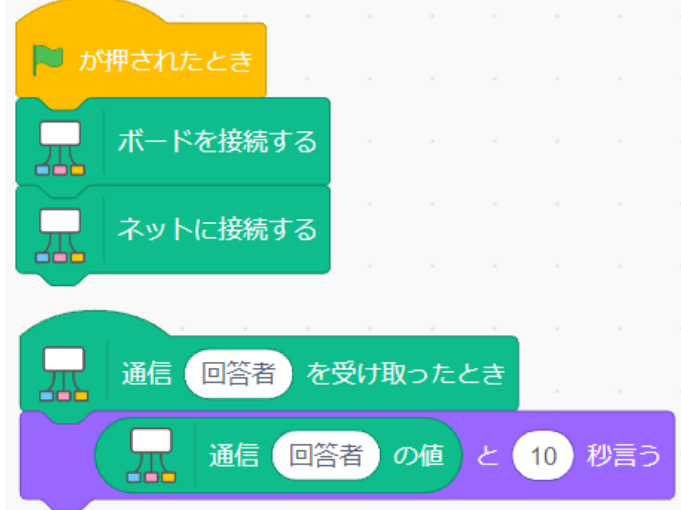

- 6. クイズ大会の実施方法
	- a. 回答者用(複数)および出題者用で の旗をクリックします。
	- b. 通信グループIDを聞かれるので、同じIDを入れるようにします。

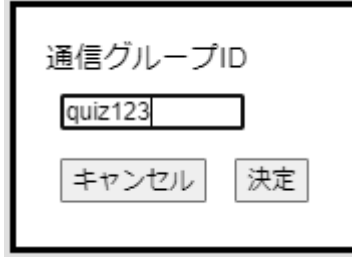

c. 回答者がダンボールスイッチを押すと出題者の画面に、一番早く押した回答者の名前 が表示されます。2番目以降の人は10秒間無視されます。

■チャレンジ・応用

- 1. 出題者の画面に回答者の名前が表示されると共に、出題者側で音(例:ピンポーン)を鳴らすよ うにしましょう。
- 2. 一番早く押した回答者のタコラッチ・ミニのフルカラーLEDが赤く光るようにしましょう。
	- a. 出題者の画面に回答者の名前を表示する処理で、表示した名前を通信ブロックで送信 します。
	- b. あとは、回答者側で自分の名前を受信したらフルカラーLEDを赤く点灯する処理を追加 しましょう。
- 3. このプログラムでは、10秒待たないと次の問題に入れません。出題者側にもダンボールスイッ チを用意し、出題者がダンボールスイッチを押すと、すぐに次の問題に入れるよう改造してみま しょう。

## <span id="page-23-0"></span>**作品 08 シューティングアトラクション(明るさセンサー+通信)**

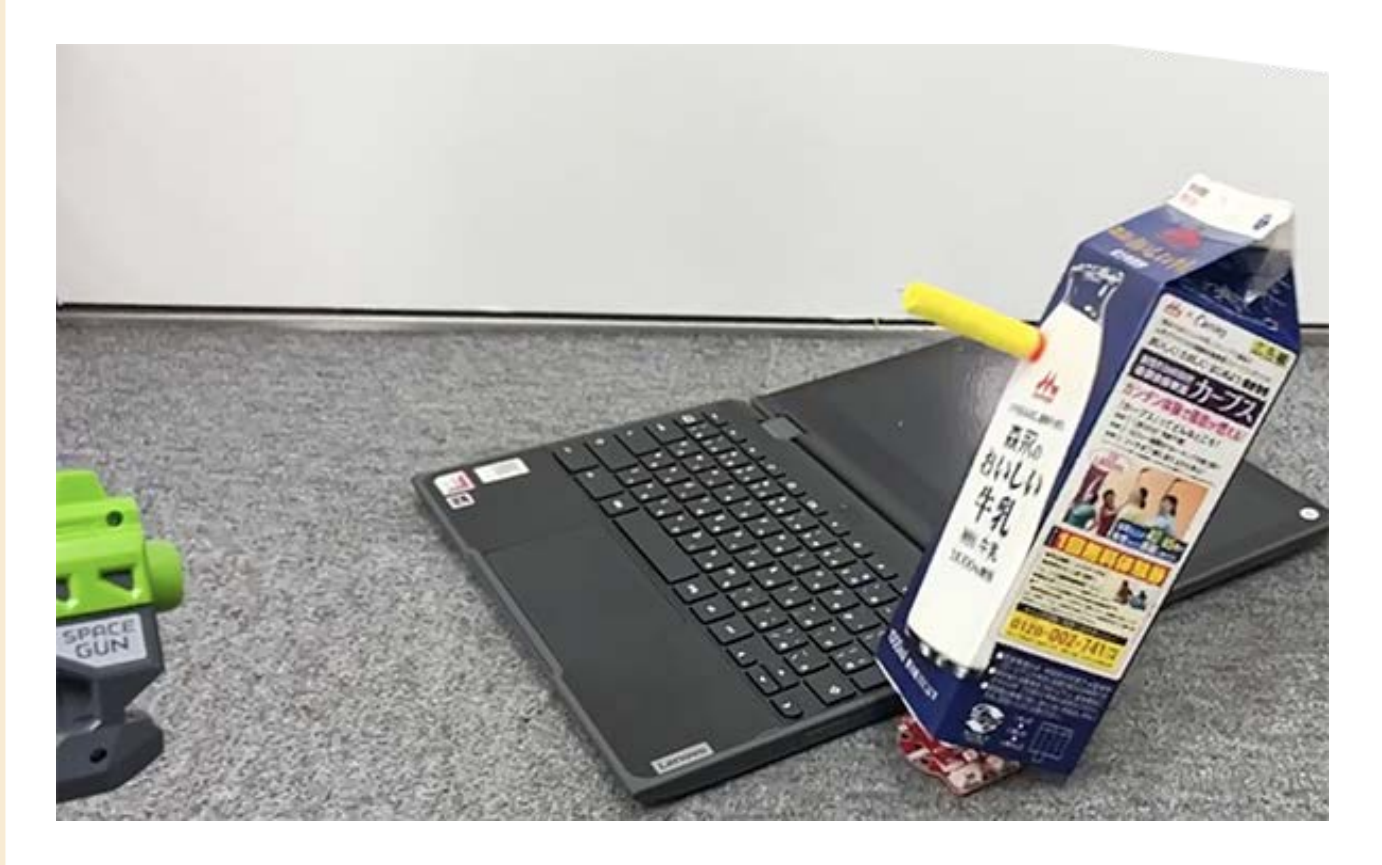

AkaDakoのインターネット通信機能を使ってシューティ ングアトラクションを作ります。 得点表示用パソコンに倒れた的の数を表示するシス テムを構築します。

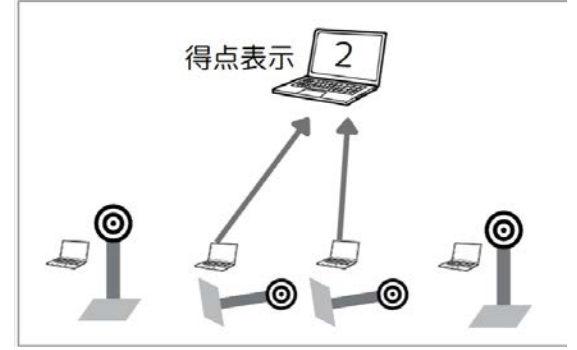

- ■用意するもの
	- 的(複数セット)
		- タコラッチ・ミニ 1丁
		- ※人感センサーのキャップを外した状態 - パソコン 1台
		- 牛乳パックなどの的
	- 銃
		- ソフトガン(ダイソー) 1丁
	- 得点表示用
		- タコラッチ・ミニ 1個
		- パソコン 1台

#### ■手順

- 1. 的の作り方
	- a. プログラムを作成
		- i. 「4. はじめかた」の手順を行います。
		- ii. 牛乳パックを置いた時の明るさと、倒れた時の明るさを調べます。
			- 1. 「光アナログ(内蔵)の明るさ」ブロックにチェックを入れます。

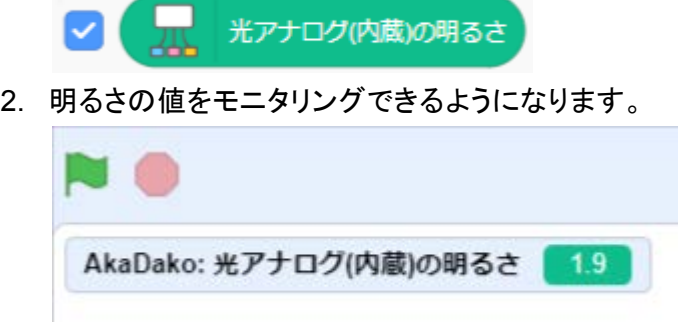

- 3. 的を置いた時の明るさと、倒れた時の明るさを確認してください。
- iii. 調べた明るさの真ん中ぐらいをしきい値としてプログラムを組みます。例えば、 的を置いた時の明るさが10で、倒れた時の明るさが30だった場合であれば、し きい値を真ん中の20にして、以下のように組めば完成です。

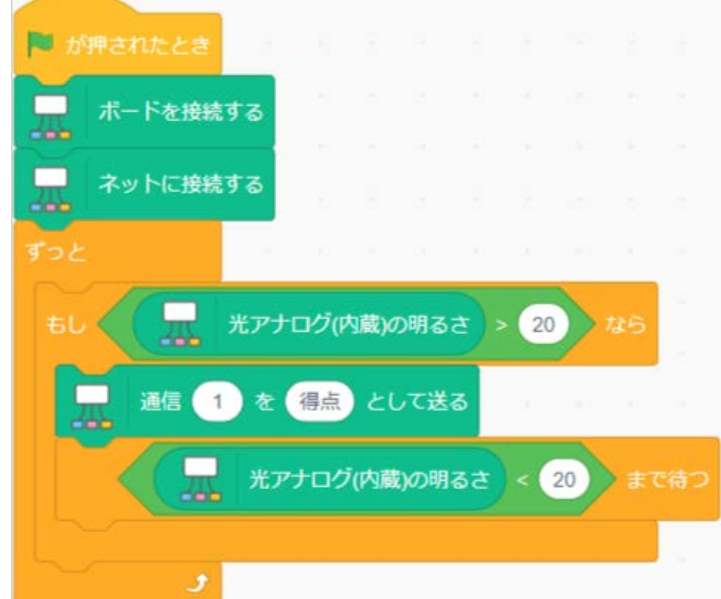

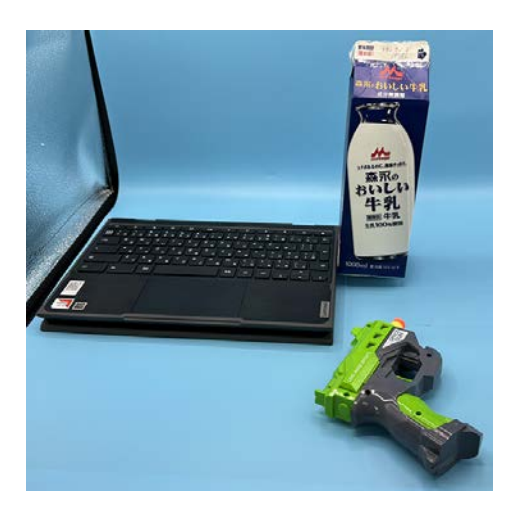

- 2. 得点表示装置のつくり方
	- a. プログラムを作成
		- i. 以下のような変数「合計得点」を表示し続けるプログラムを作成します。通信で 「得点」を受け取ったら「合計得点」に加算します。

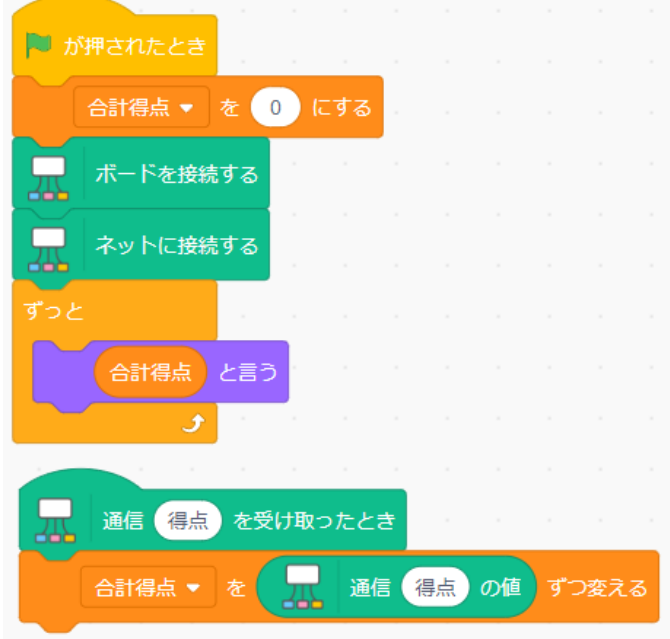

- 3. アトラクションの実施方法
	- a. すべての的をセット(明るさセンサーの上に牛乳パックを置く)します。
	- b. つ旗をクリックします。
	- c. 的(複数)および得点表示で の旗をクリックします。
	- d. 通信グループIDを聞かれるので、同じIDを入れるようにします。

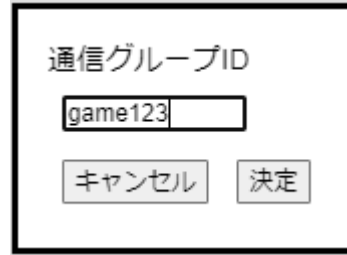

e. ソフトガンで牛乳パックを倒すと得点が増えます。

■チャレンジ・応用

- 1. 倒れたら、的のフルカラーLEDを赤く点灯するようにしましょう。
- 2. 得点が入ったら効果音を鳴らすようにしましょう。
- 3. 倒しにくい的と倒しやすい的を用意し、得点の値が異なるようにしましょう。
- 4. カウントダウンタイマーを用意して、時間内に倒した数を競えるようにしましょう。

<span id="page-26-0"></span>7.AI+サーボモーター編

Stretch3環境には、様々なAIを使った拡張機能が用意されています。

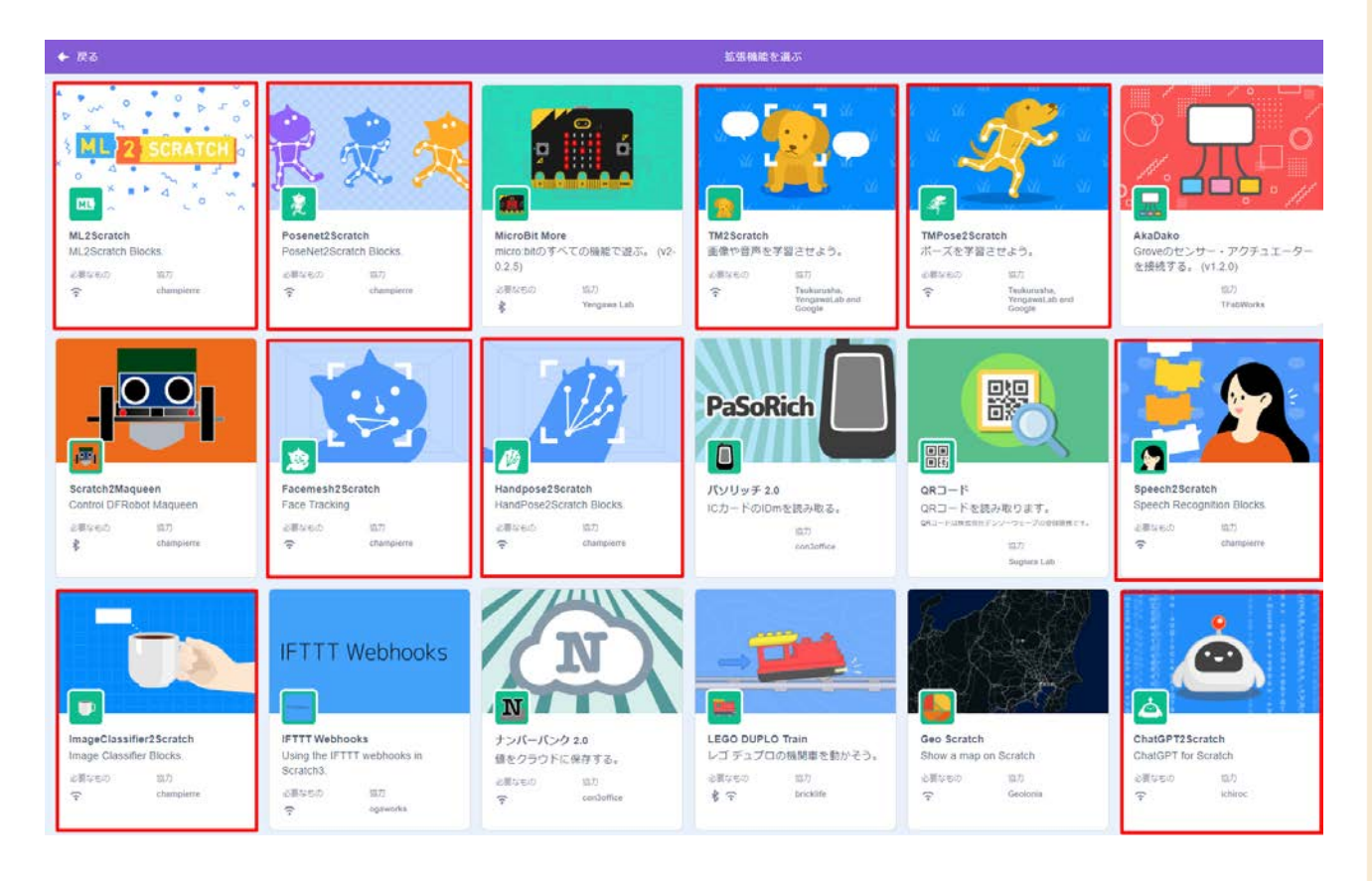

また、タコラッチ・ミニではサーボモーターを1個、接続する事ができます。 ここでは、AIとサーボモーターを組み合わせた2つの作品を紹介します。

作品09. 紙飛行機音声発射器 **10. 10. 市場 10. 柿ピー分別**器

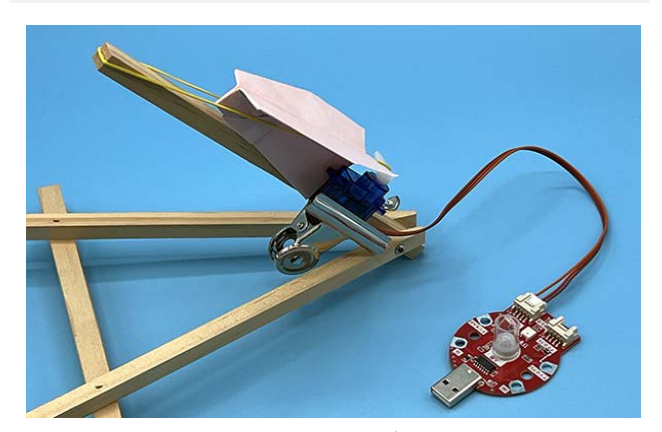

AI音声認識+サーボモーター

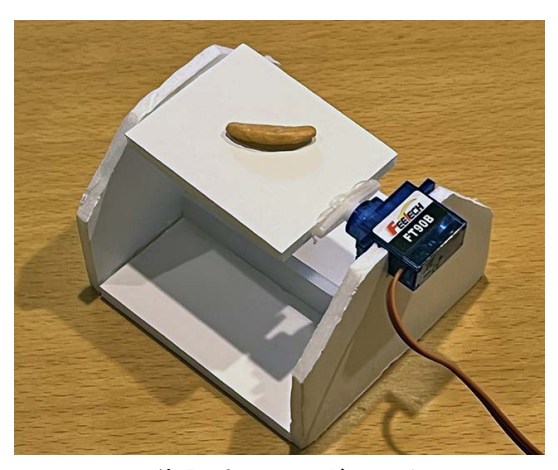

AI画像認識+サーボモーター

## <span id="page-27-0"></span>作品 **09** 紙飛行機音声発射器(**AI**音声認識**+**サーボモーター)

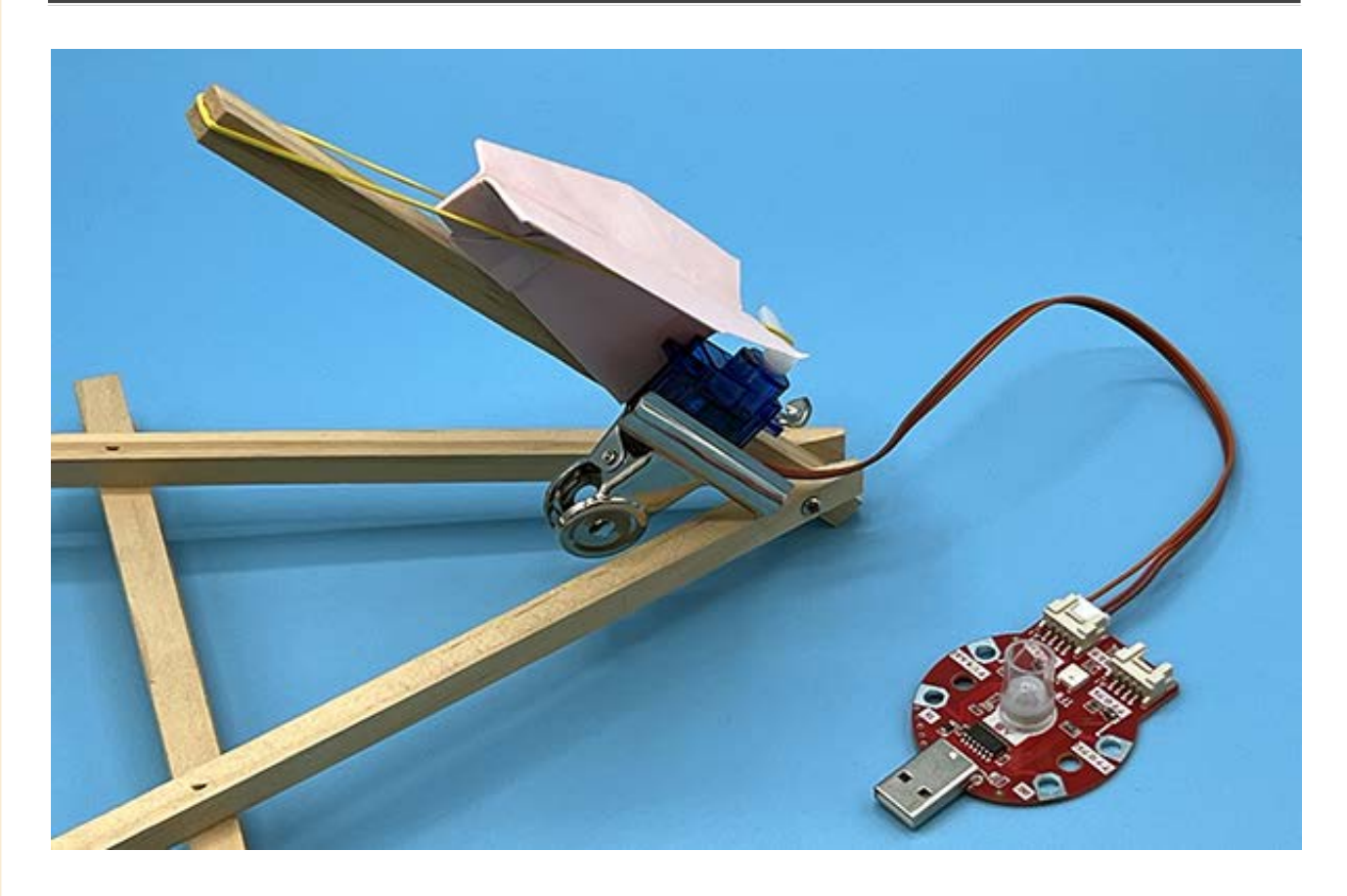

AI技術の1つであるディープラーニングで実現している音声認識拡張「Speech2scratch」で、サーボ モーターを制御します。ここでは「発射!」と言うと輪ゴムの力で紙飛行機を発射する装置を作ります。 ※本作品はiPadでは正常に動作しません

■用意するもの

- タコラッチ・ミニ 1個
- パソコン 1台(iPad以外)
- サーボモーター(TFW-AD-SB) 1個
- イーゼル(百均) 1個
- 大口目玉クリップ(百均) 1個
- 輪ゴム 1個
- 紙飛行機 1機

#### ■手順

- 1. 配線
	- a. サーボモーターをGrove端子「デジタルA」に接続 します。

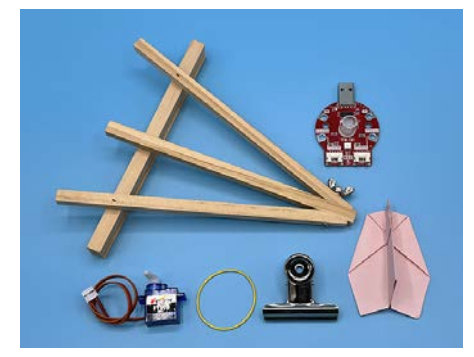

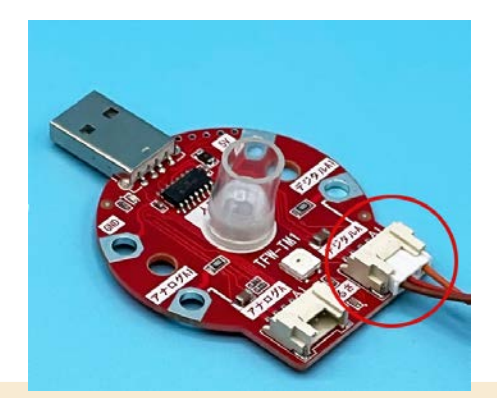

- 2. プログラムを作成
	- a. 「4. はじめかた」の手順を行います。
	- b. 拡張機能で「Speech2Scratch」を追加します。

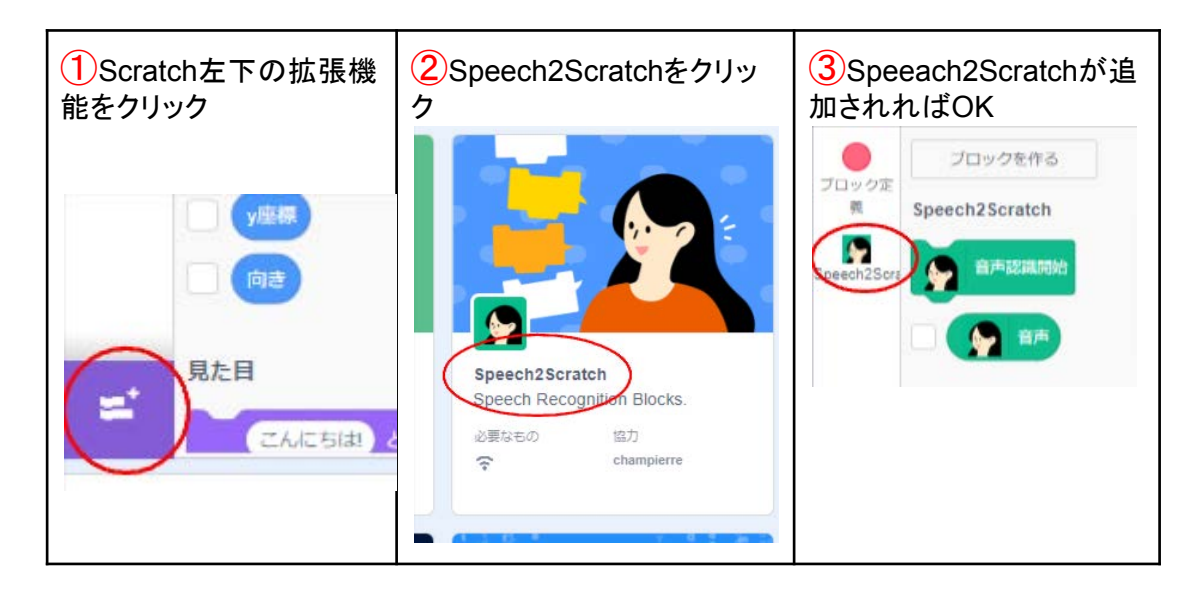

c. 以下のようにプログラムを組みます。

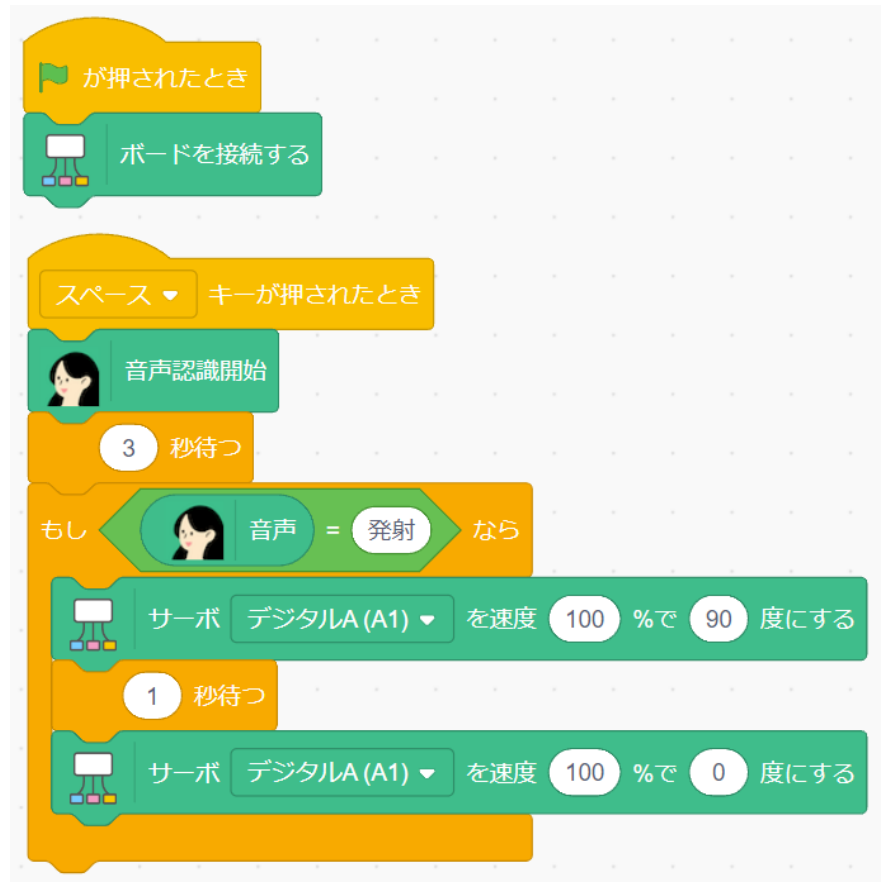

- 3. 動作確認
	- a. スペースキーを押して「発射 !」というとサーボモーターが動くことを確認します。(このプ ログラムは「3秒待つ」の間に話した言葉を処理します。発声するタイミングが悪いと認 識してくれません。)

b. イーゼルに目玉クリップでサーボモーターを固定し、輪ゴムをかけます。

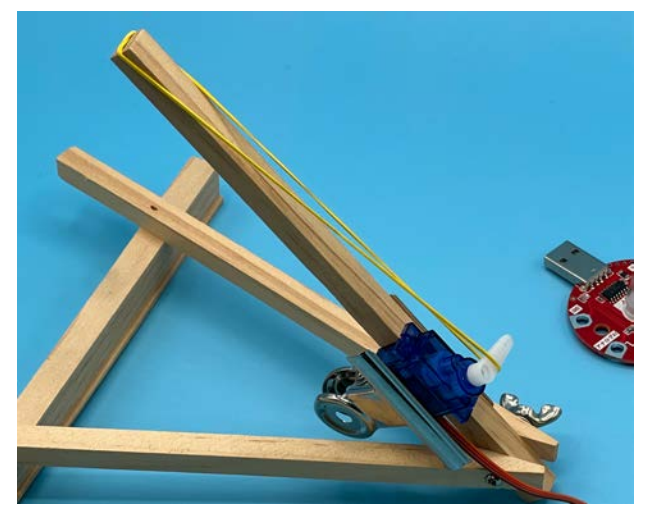

c. 紙飛行機をセットして「発射!」と言うとゴムの力で紙飛行機が飛びます。

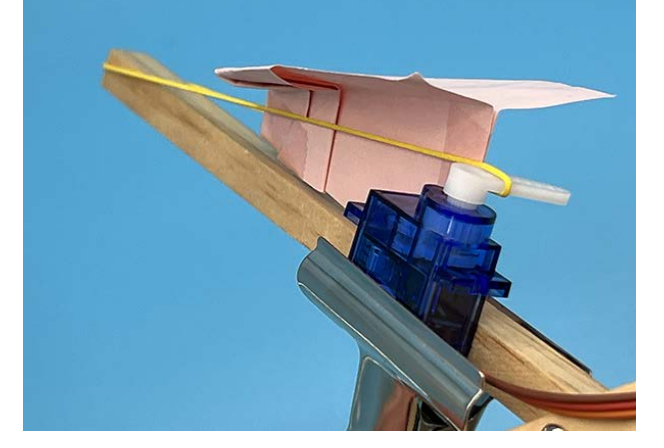

- ■注意点
	- かなり勢いよく紙飛行機が飛びます。紙飛行機は人に向けないようにすると共に、先端があまり 尖らないよう折り方を工夫してください。
	- 紙飛行機の尾翼の、輪ゴムが当たる部分にかなりの力がかかります。輪ゴムの当たる部分は セロテープで補強すると良いと思います。
	- iPadで音声認識が出来ないケースがあります。
	- iPadならびにUSBハブや変換コネクタを使う場合、電流不足で動作中にScratchとの接続が切 れる事があります。

■チャレンジ・応用

1. 「作品01. おしゃべりロボット」で利用した「音声合成」を使い、発射する前に周りの人に音声で警 告(例:「発射します。危険ですので離れてください。」)してから発射するように改造してみましょ う。

## <span id="page-30-0"></span> $\frac{1}{\sqrt{1-\frac{1}{\sqrt{1-\frac{$

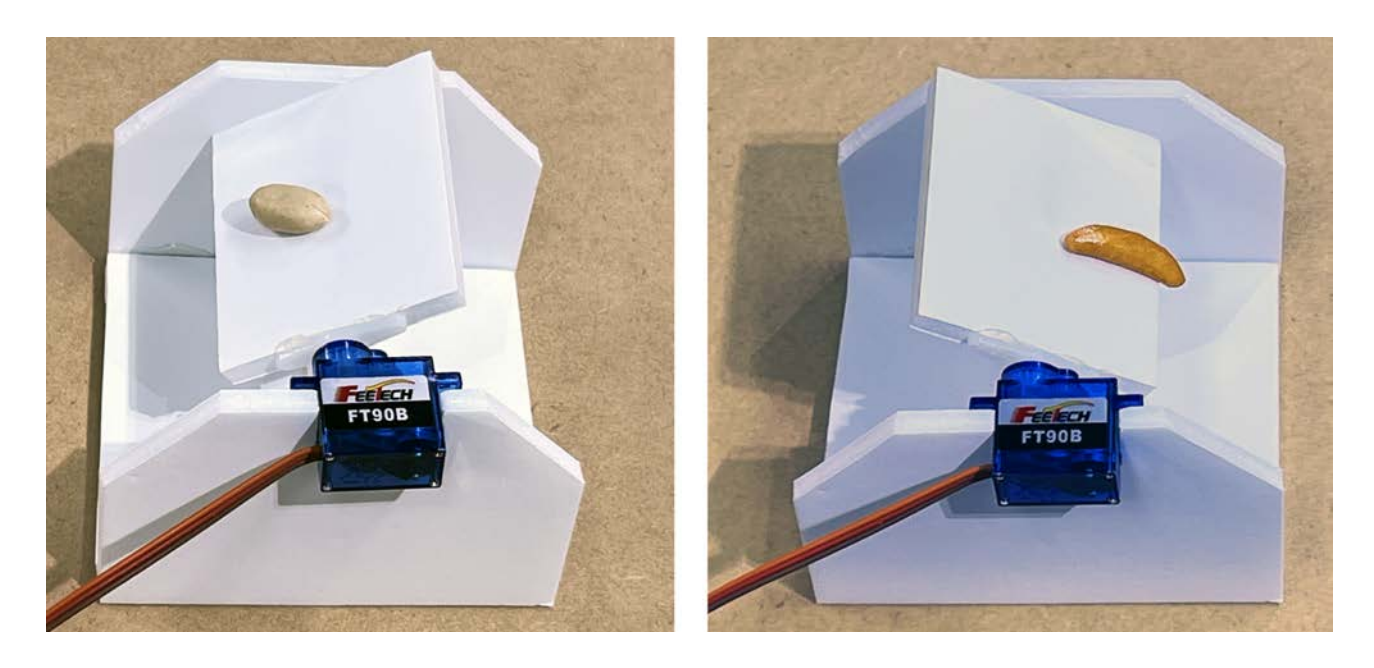

AI技術の一つである「機械学習」を使ってる拡張機能「ML2scratch」とサーボモーターを使い、柿ピー を画像認識で「柿」と「ピーナッツ」に分ける装置を作ります。※本作品はiPadでは正常に動作しない可 能性があります

■用意するもの

- タコラッチ・ミニ 1個
- パソコン 1台
- サーボモーター(TFW-AD-SB) 1個
- 5mmスチレンボード A4サイズ程度
- グルーガン(もしくは接着剤)
- 釘30mm 1本
- 柿の種

#### ■手順

- 1. 分別台の制作と配線
	- a. [型紙](https://699.jp/recipe/A036/bunbetsudai.pdf)を印刷します。この時、拡大や縮小はせずに「実際のサイズ」で印刷してください。
	- b. 型紙を5mmのスチレンボードに貼り付けて、カッターで裁断します。

c. 裁断した部品は、グルーガン(なければ接着剤)で組み立てます。

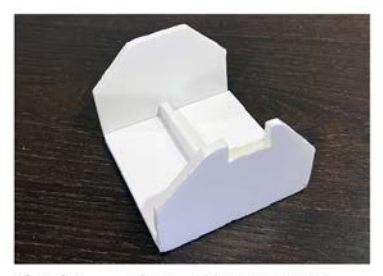

①グルーガンで組み立てる

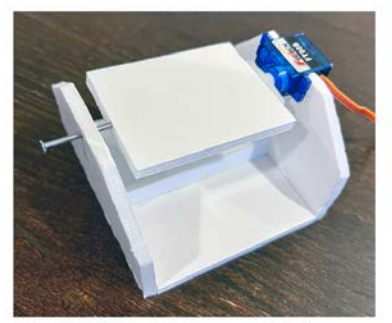

③反対側から30mmの釘を<br>差し込む

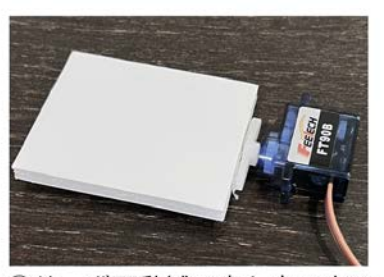

②サーボ可動域の真ん中で水平<br>になるように貼り付ける

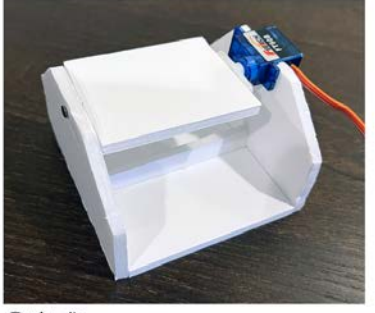

④完成

- d. サーボモーターをタコラッチ・ミニのGrove端子 「デジタルA」に接続します。
- 2. プログラムを作成
	- a. ブラウザで 699.jp にアクセスします。
	- b. オフィシャル教材集の製品選択で「タコラッチ・ミニ」を選択した 後、「画像認識分別機」をクリックします。
	- c. 右上の 2 アプリ起動 をクリックします。
	- d. ステージにカメラの映像が表示されます。複数のカメラがある

場合は、マントンのサイトのサイトのサイトのサイトを、分別台を写しや 画像認識分別器

すいカメラに切り替えて、 ■ の旗をクリックします。

- e. AI機械学習
	- i. カメラに分別台が映るように調整します。

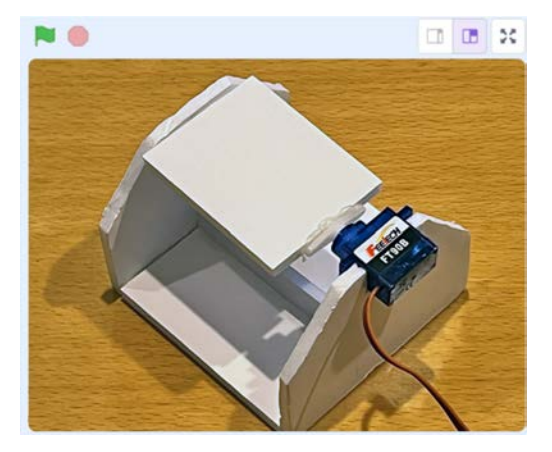

ii. 判別の精度を高めるために、以下の2点について注意してください。

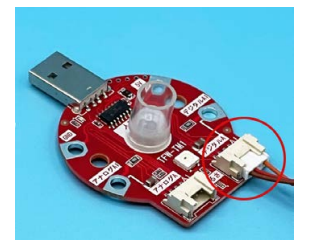

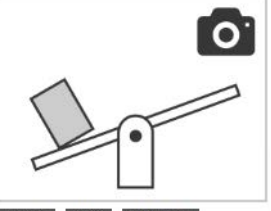

全学年 Al機械学習

- 1. 人や動くものが映り込まないよう設置。
- 2. カメラと分別台はこの全ての活動が終わるまでできるだけ動かさない。
- iii. 左のブロックパレットで「ML2Scratch」をクリックします。
- iv. 機械学習の方針としては、以下の方針で学習させていきます。
	- 1. ラベル1:分別台に何も乗ってない状態
	- 2. ラベル2:柿
	- 3. ラベル3:ピーナッツ
- v. まず、分別台に何も乗っていない状態で をクリックします。

■ ラベル1を学習する

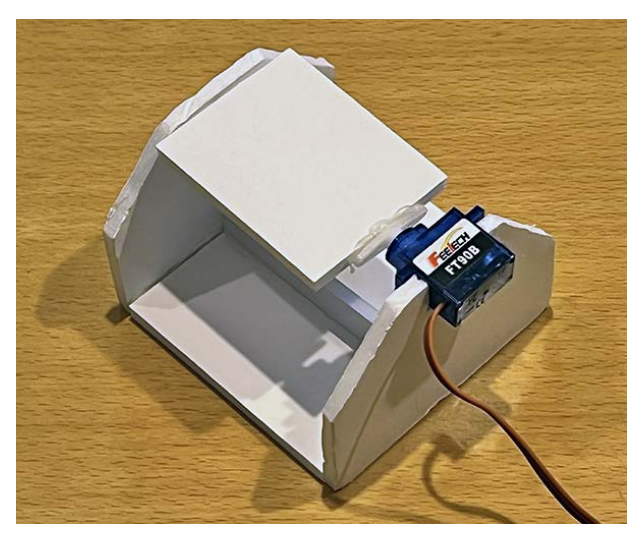

- vi. 「最初の学習にはしばらく時間がかかるので、何度もクリックしないで下さい。」と いう表示が出ます。「OK」をクリックします。
- vii. 分別台を少し動かしたり、分別台を斜めにしたりと、様々な状態の分別台映像を ラベル1に学習(「ラベル1を学習する」をクリック)させます。
- ラベル2を学習する **ML** viii. 次に、分別台に柿を置き レース さんしゅう しょうりックします。

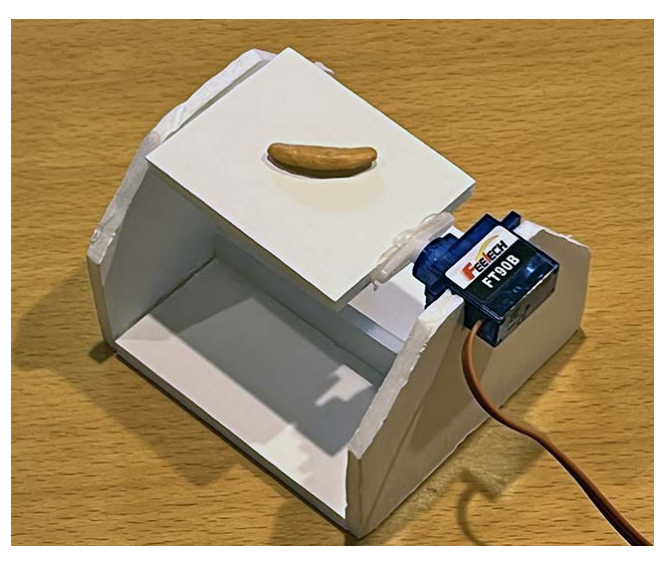

ix. 様々な形の柿を置いてラベル2に学習(「ラベル2を学習する」をクリック)させま す。

x. 最後に、分別台にピーナッツを置き ームコンクリックします。

ラベル3を学習する

 $\overline{\mathbf{E}}\mathbf{D}$ 

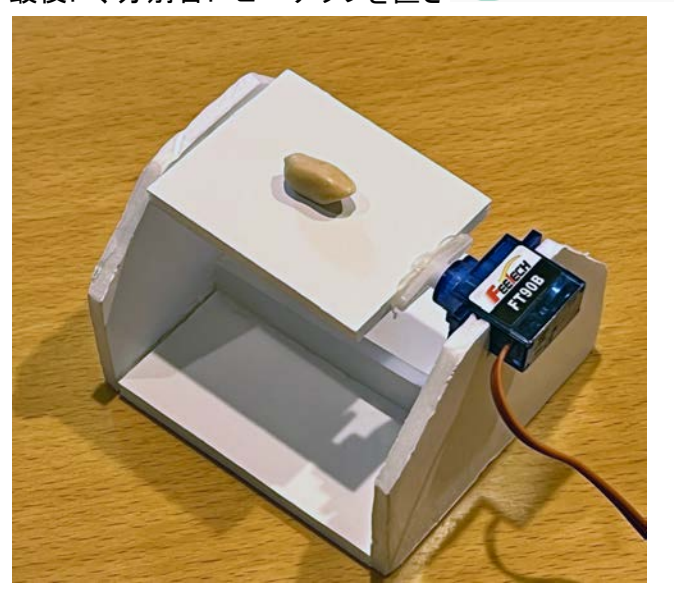

- xi. 柿同様、様々な形のピーナッツを置いてラベル3に学習(「ラベル3を学習する」 をクリック)させます。
- xii. 正常に学習されたか動作確認をします。
	- 1. 「ラベル」ブロックにチェックを入れます。

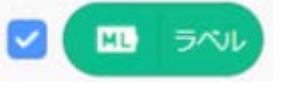

2. ステージに「ML2Scratch:ラベル 1」と表示されます。この値が、柿を置 いた状態では2。ピーナッツを置いた状態では3になればOKです。

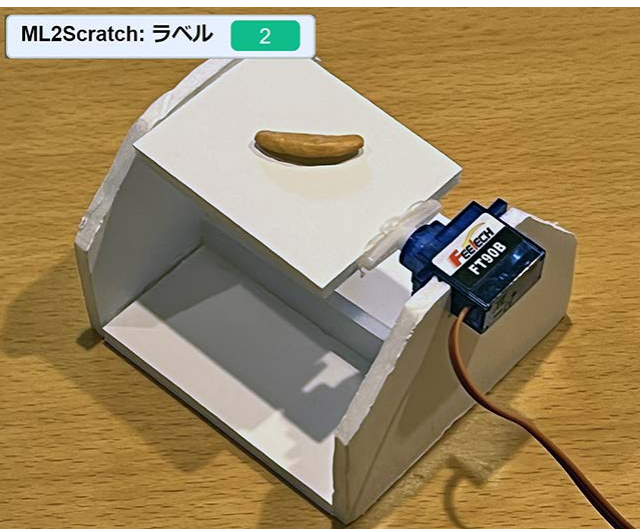

- 3. もし、うまく識別できない場合は、いずれかの方法を行ってください。
	- a. 学習量が少ないと誤検出をします。追加で、誤検出するラベル の学習操作を繰り返してください。
	- b. それでもうまくいかない場合は、「ラベルの全ての学習をリセット」 をクリックし、最初の「ラベル1を学習する」からやりなおしてくだ さい。
- f. AkaDakoとの連携

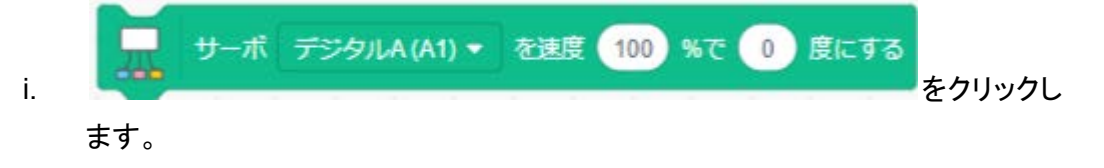

- ii. 分別台がフラットになるよう角度を調整します。
- iii. フラットになった角度をベースに、+40度と-40度になるようプログラムを作りま す。サンプルでは8度でフラットだったため、ラベル2で+48度。ラベル3で-48度 にしています。ポイントとしては、サーボを動かす前に「1秒待つ」を入れたほう が、柿ピーを置き終わる前に動いてしまう事故を防止できます。

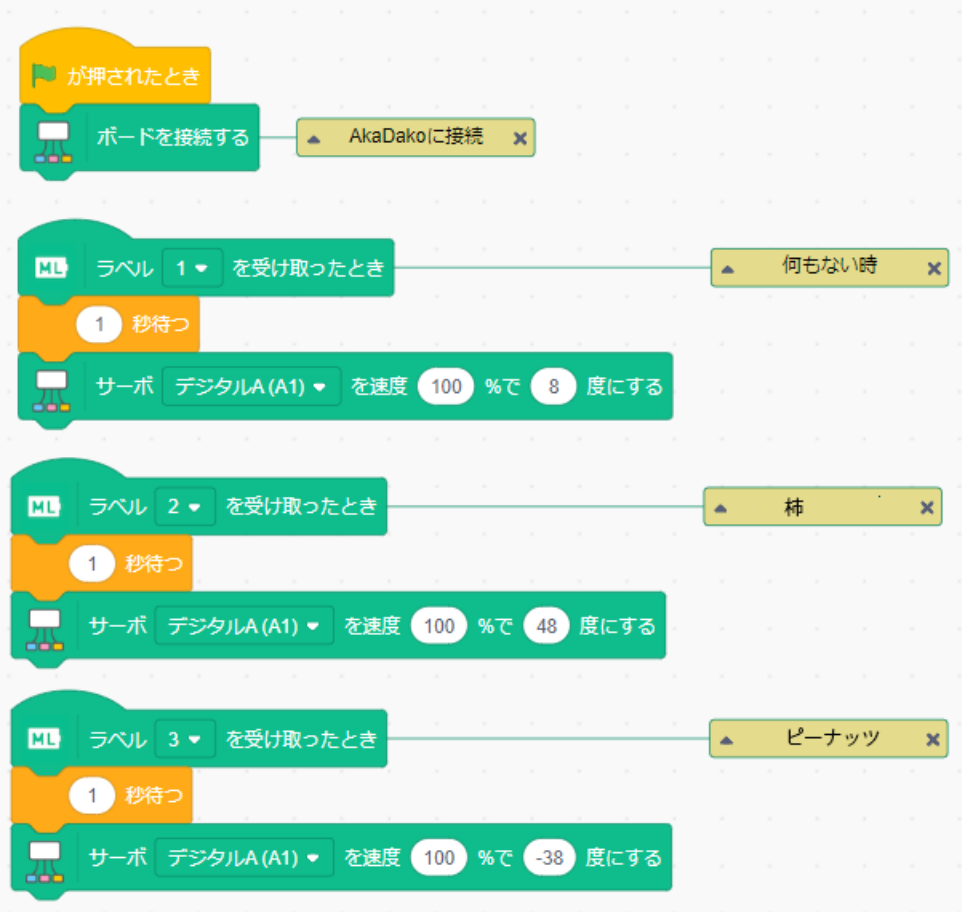

■チャレンジ・応用

- 柿ピー以外の物の分別(100円玉と50円玉、曲がった釘と真っ直ぐな釘、缶とペットボトル、etc) にチャレンジしてみましょう。

<span id="page-34-0"></span>|<br>|8. イノベーション編

### <span id="page-35-0"></span>人を笑顔にする製品開発(課題解決カード+生成AI)

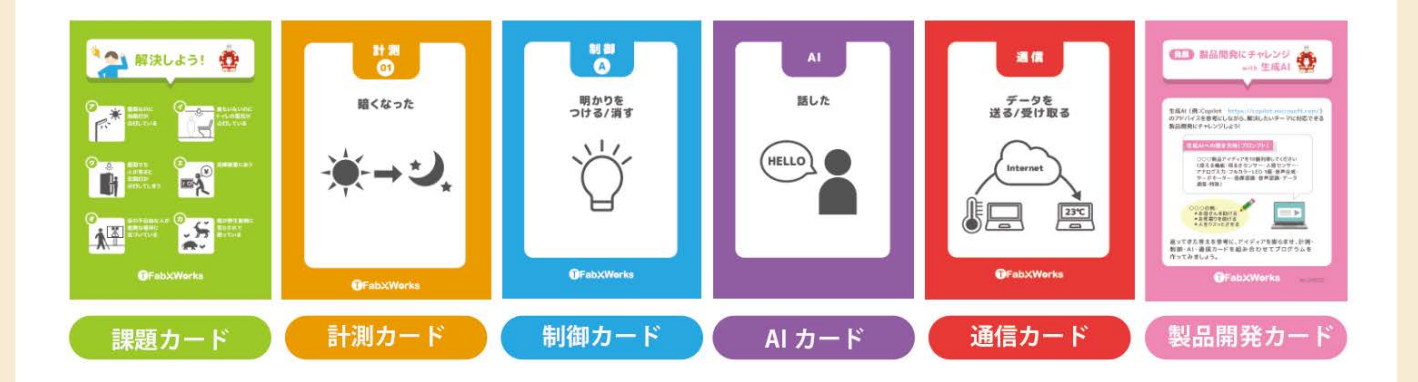

 タコラッチ・ミニの基本セットには、課題解決カードが同梱されています。このカードを使って、人を笑顔 にする製品開発にチャレンジしてみましょう。

■用意するもの

- タコラッチ・ミニ 1個
- パソコン 1台
- 課題解決カード
- 使うカードによって
	- ミノムシクリップケーブル
	- アルミホイル
	- 紙
	- セロテープ
	- Grove防水温度センサー(SEEED-101990019)
	- Grove超音波距離センサー(SEEED-101020010)
	- Groveサーボモーター(TFW-AD-SB)
	- 他

#### ■手順

- 1. プログラミング環境の準備
	- a. Scratch初心者の場合
		- i. ブラウザで 699.jp にアクセスします。
		- ii. オフィシャル教材集の製品選択で「タコラッチ・ミニ」 を選択した後、「課題解決」をクリックします。

iii. 右上の 回アプリ起動 をクリックします。

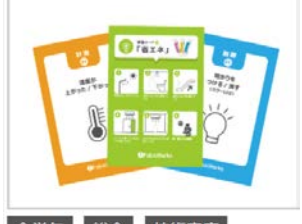

全学年 総合 技術家庭 課題解決

- iv. Scratchが立ち上がったら の旗をクリックします。
- v. 「明るさ」の値が表示されれば準備OKです。

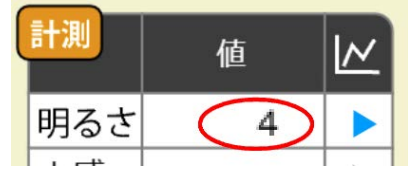

- b. Scratch上級者の場合
	- i. 「4. はじめかた」の手順を行います。
- 2. 課題解決カードに慣れる
	- a. まずはじめは緑・オレンジ・水色のカードを使います。

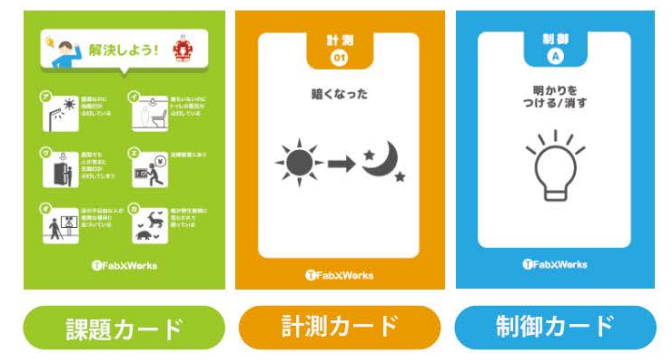

- b. 課題カード「解決しよう!」にある課題を解決出来る計測カードと制御カード(水色)を選 ぶゲームです。まずは練習で一緒に以下の通りにプログラムを完成させてください。
	- i. 防犯の課題を解決してみましょう。

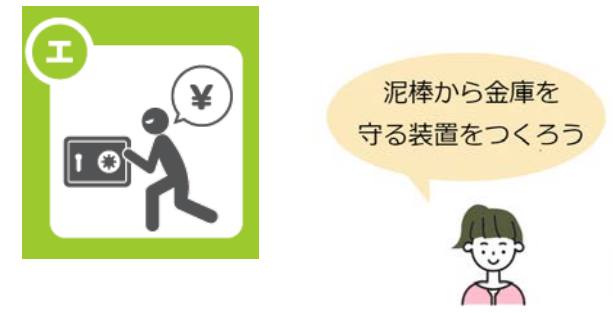

ii. 計測カードから泥棒が検知出来るカードを探します。

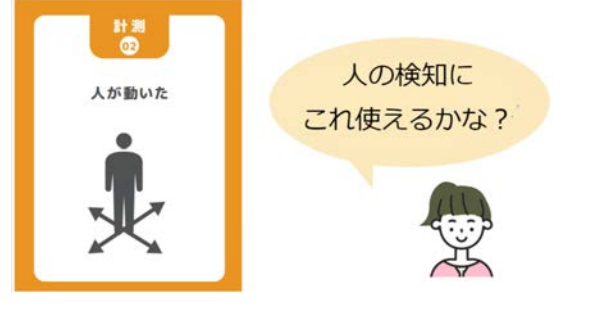

iii. 制御カードから泥棒を牽制できるカードを探します。

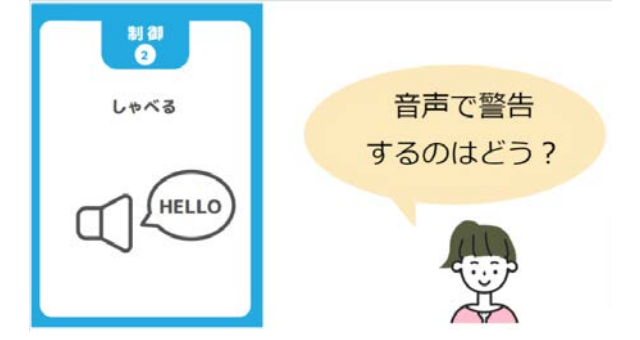

iv. あとは選んだ計測カードと制御カードの裏面の指示に従ってプログラムを完成さ せます。

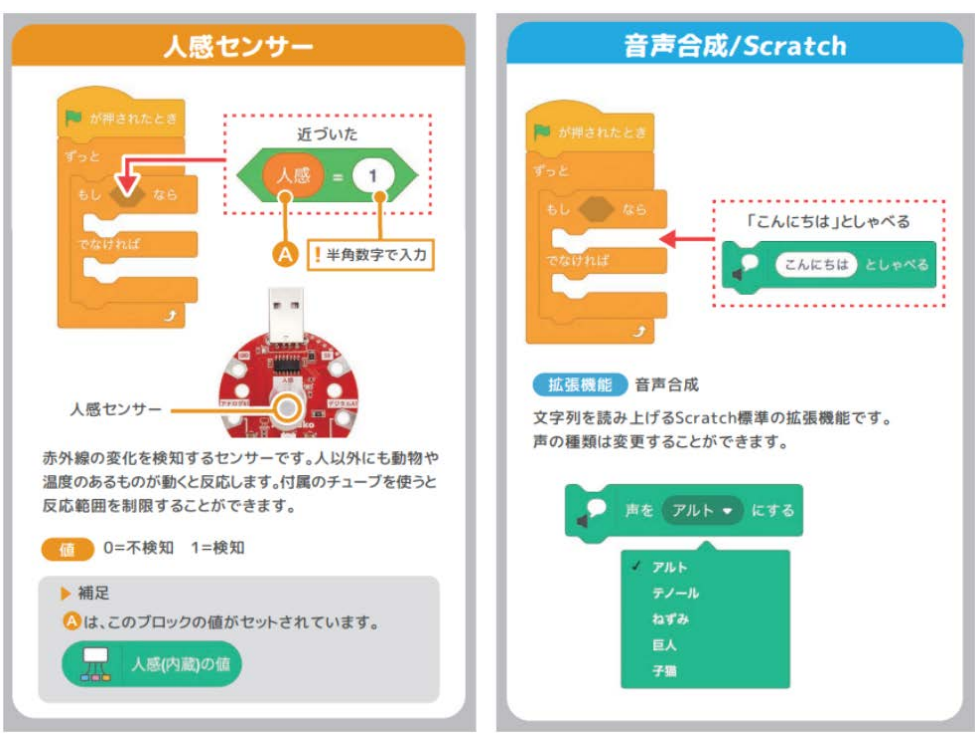

- 1. Scratch初心者の場合
	- a. あらかじめ用意されているブロックだけでプログラムを作ってくだ さい。

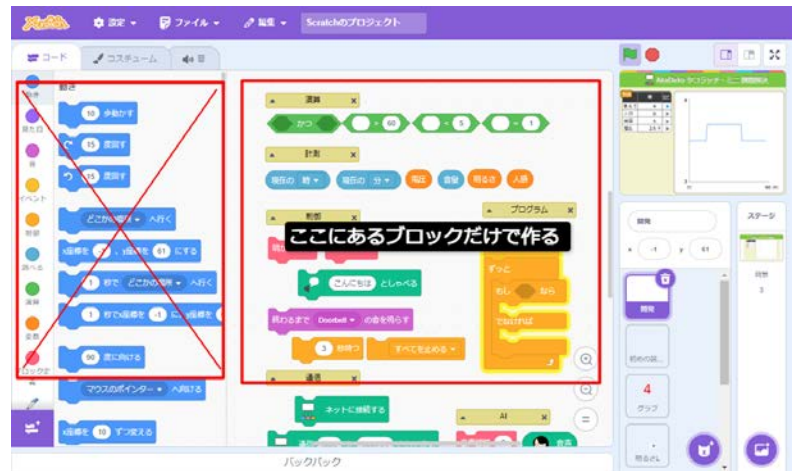

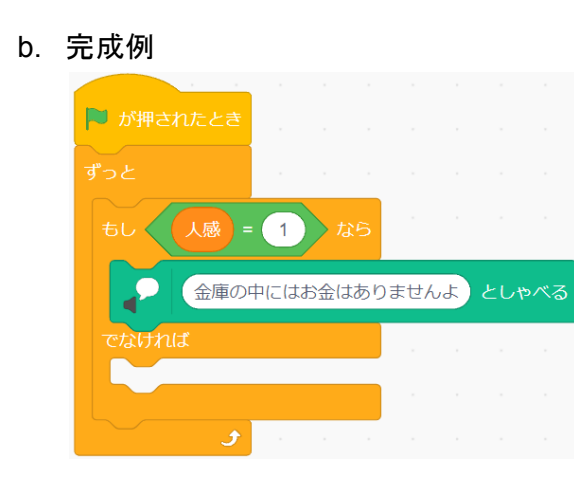

- 2. Scratch上級者の場合
	- a. カードの裏の「補足」を参考に してプログラムを作ってくださ い。

▶ 補足

人感(内蔵)の値

△は、このブロックの値がセットされています。

b. 完成例

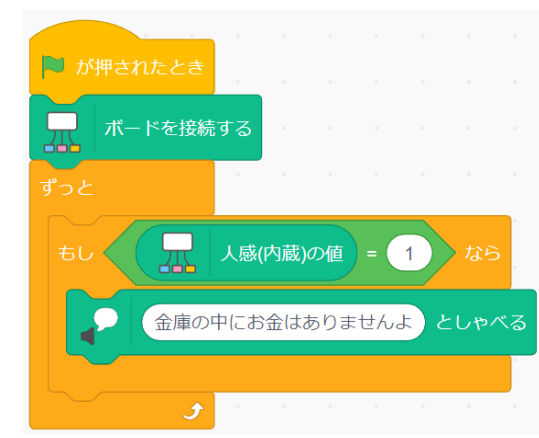

v. 無事動いたら、他の課題にチャレンジしてみましょう。

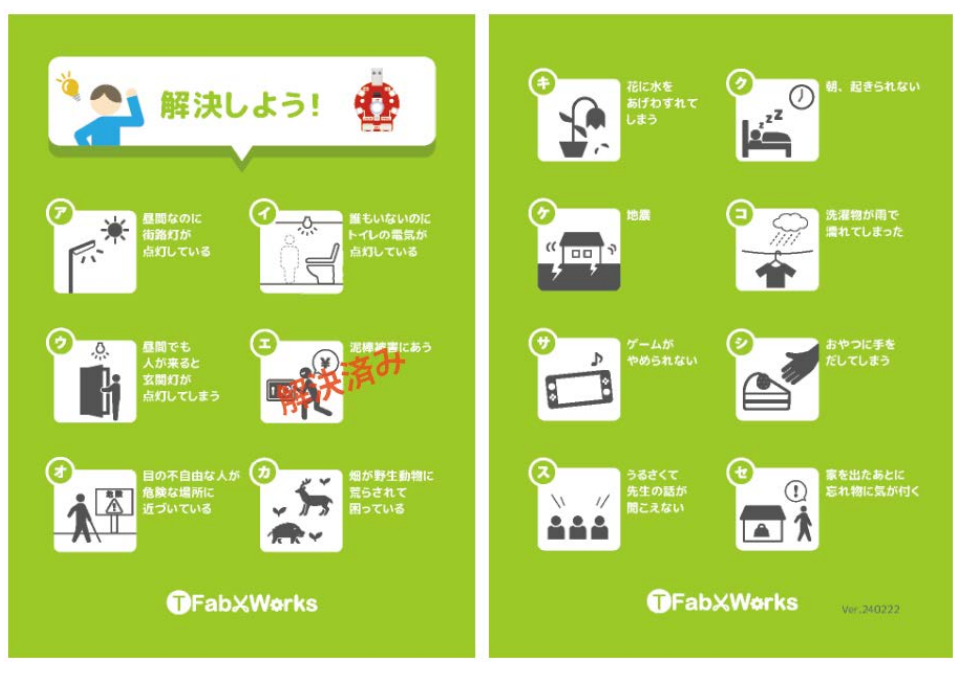

- 3. 人を笑顔にする製品を考える
	- a. 本題の「人を笑顔にする製品」について考えます。緑のカードは使いません。

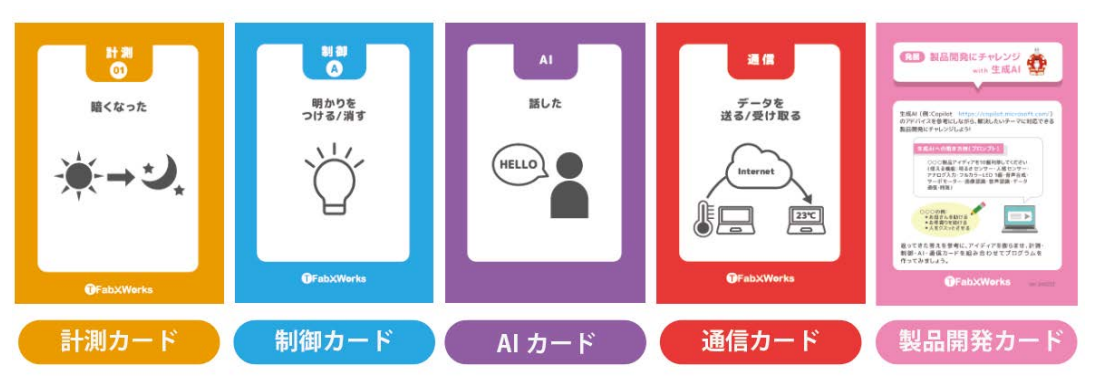

既に製品アイディアが思いついている人は、次の手順「4.製品を開発する」に進んでくだ さい。そうで無い人は、ピンクの「製品開発カード」を参考に、生成AI(例:Copilot <https://copilot.microsoft.com/> )にアクセスしてみましょう。

b. 生成AIに以下の形で聞いてみます。必要に応じて「使える機能」は調整してください。

人を笑顔にする製品アイディアを10個列挙してください。 (使える機能:明るさセンサー・距離センサー・温度セン サー・ アナログ入力・フルカラーLED・音声合成・サーボ モーター・画像認識・音声認識・データ通信)

- c. 列挙されたアイディアを参考にしながら、計測・制御・AI・通信カードを組み合わせて人を 笑顔にする製品アイディアを考えてみてください。
- 4. 製品を開発する
	- a. 選んだカードの裏側に従ってプログラムを完成させます。
	- b. 動作確認をして問題なさそうだったら、周りの人でテストしてみましょう。

■人を笑顔にする製品開発グランプリ

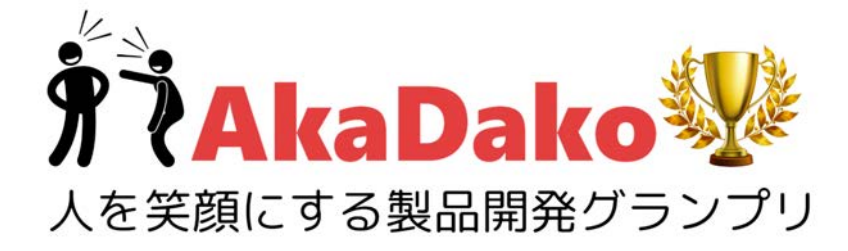

戦争では殺し合う道具としてプログラミングが使われています。プログラミングは人を 幸せにする平和の道具として活用して欲しいという願いからティーファブワークスでは 「人を笑顔にする製品開発グランプリ」を開催しています。楽しい作品が完成したら、是 非、エントリーしてください。

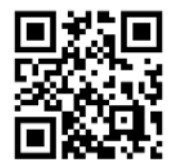

詳しくは、 <https://699.jp/e-gp> を参照願います。

# <span id="page-40-0"></span>9.おわりに

楽しんでいただけましたでしょうか? もしよければ 当社のGoogleのクチコミ <https://699.jp/review> にAkaDakoのご評価を 頂ければ幸いです。

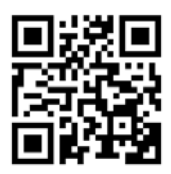

# <span id="page-40-1"></span>10.資料

### <span id="page-40-2"></span>a.トラブルがおこったら

- さっきまで動いていたのにセンサーの値が急にとれなくなった
	- iPad以外
		- i. タコラッチ・ミニの抜き差し+ブラウザのリロード
	- iPadの場合
		- i. Scrubの終了+タコラッチ・ミニの抜き差し
- 学校のネットワーク環境だとうまく動かない
	- AkaDakoネットワークチェッカー [https://tfabworks.com/akadako\\_check/](https://tfabworks.com/akadako_check/) にアクセス するとブロックされている原因が調査可能です。
- 「ボードに接続する」ブロックを実行してもScratchのインジケータが緑にならない
	- タコラッチ・ミニの抜き差し+リロードを試してください
	- USBケーブルが充電専用ケーブルの可能性を調べてください
	- ネットワークでブロックされている可能性を調べてください
	- 複数のタブで同時にAkaDakoに接続している可能性を調べてください
- サーボモーターを動かすと通信が切れる
	- お使いの環境の電流不足の可能性があります。USBのHUBもしくはUSBの変換コネク タを使用している場合は、直接USB Type-Aが指せるパソコンでお試しください。

### <span id="page-40-3"></span>b.主なブロック一覧

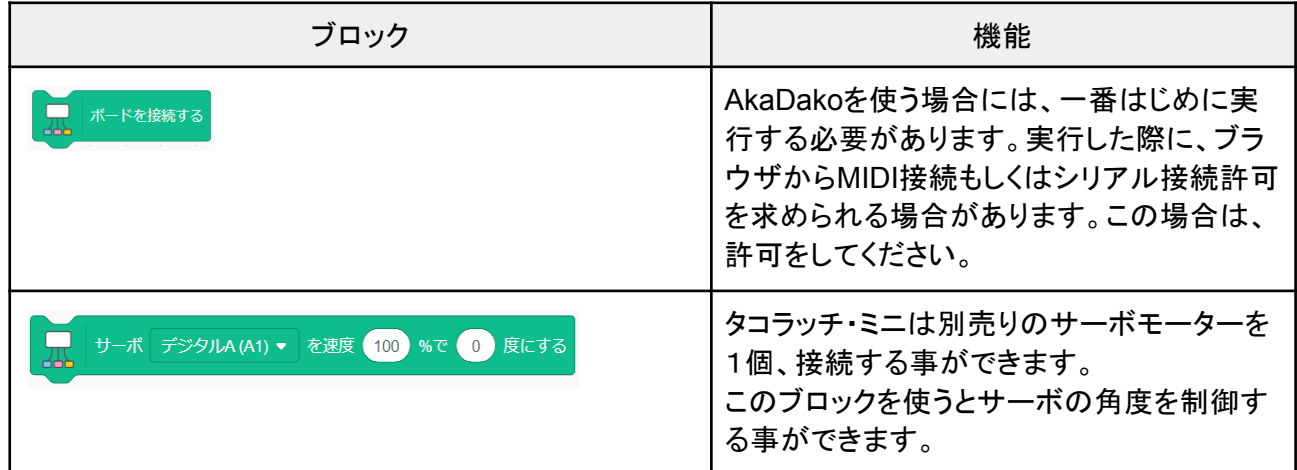

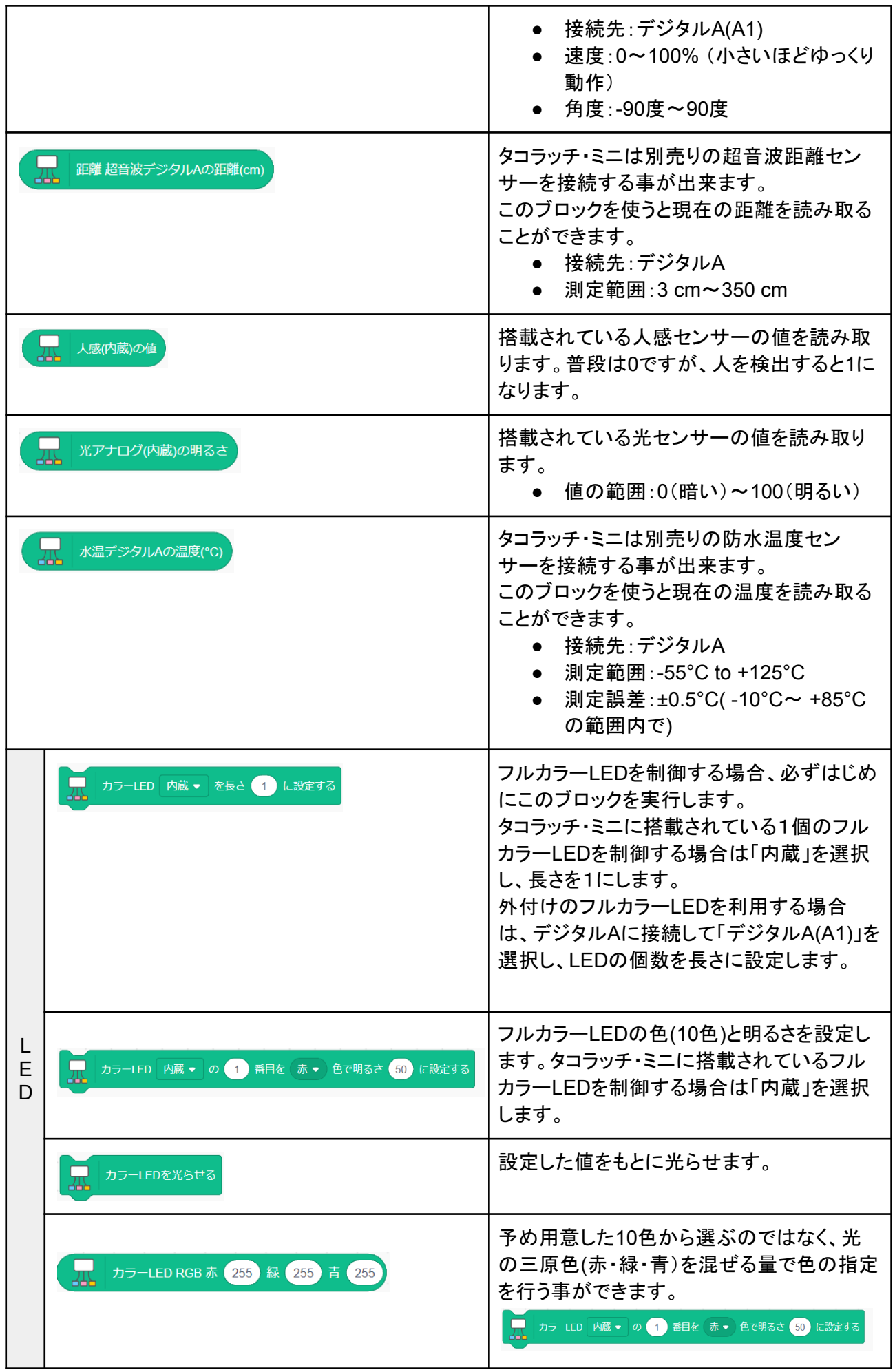

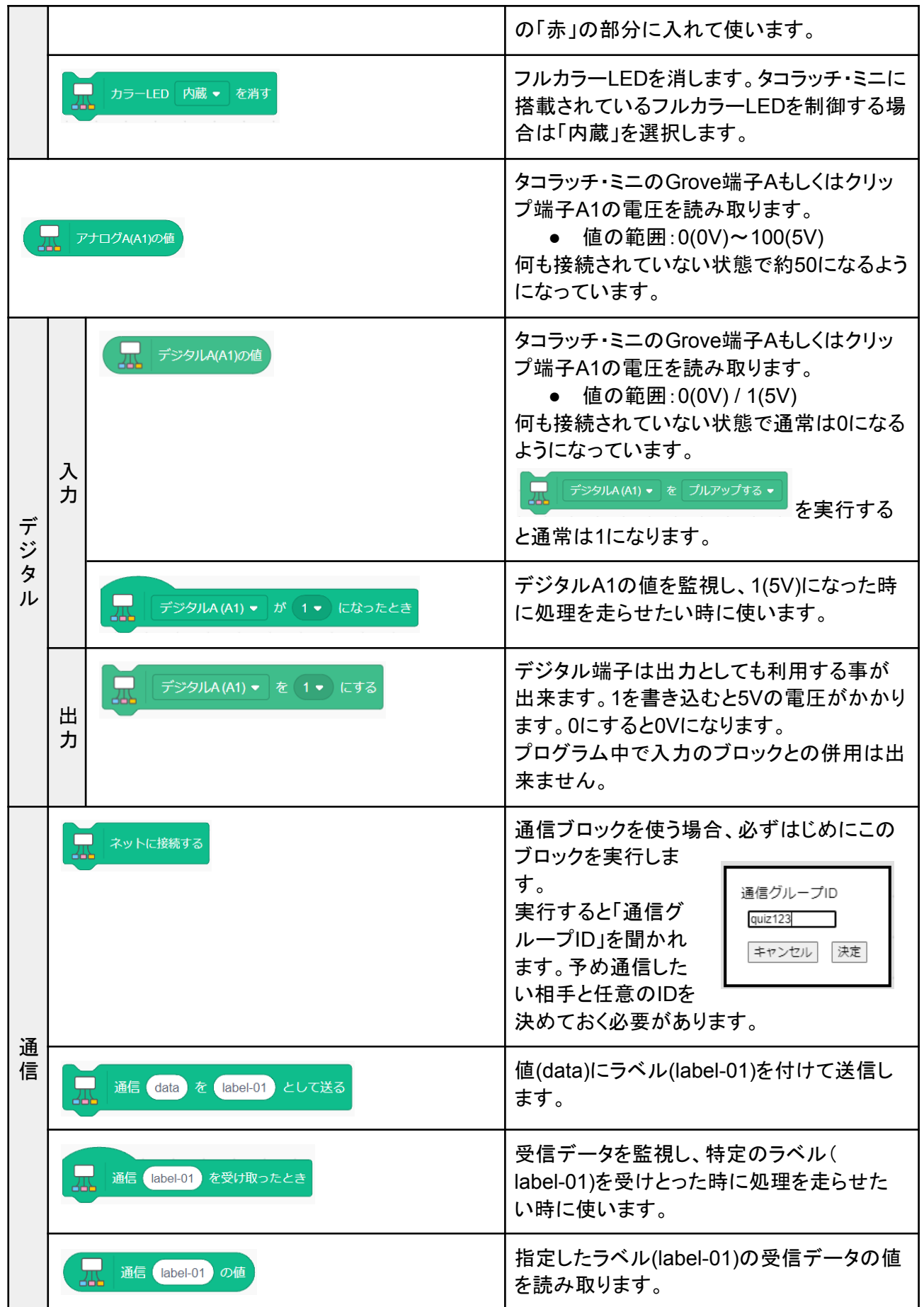

### <span id="page-43-0"></span>c.接続可能なGroveデバイス

<https://akadako.com/grove/> の「製品で絞り込み」で「タコラッチ・ミニ」をクリックしてください。

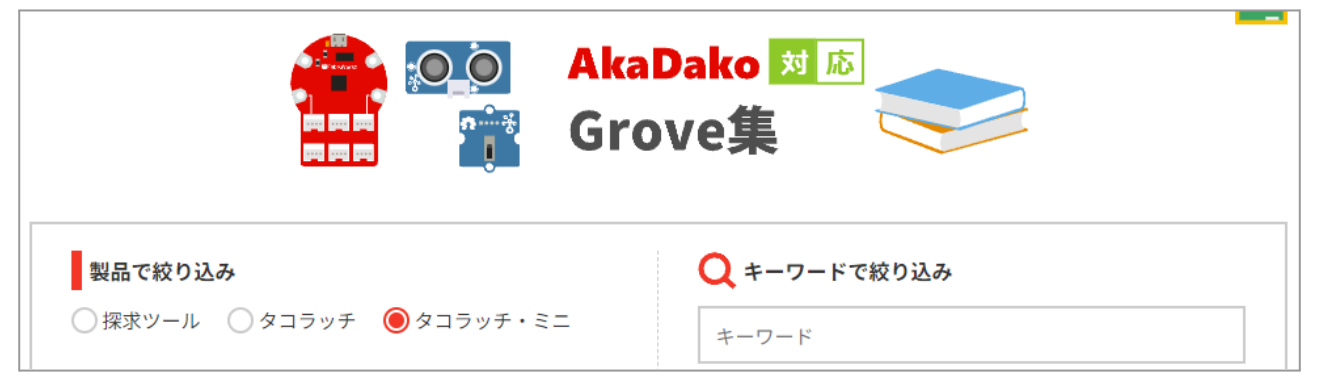

### <span id="page-43-1"></span>d.AkaDakoシリーズ比較

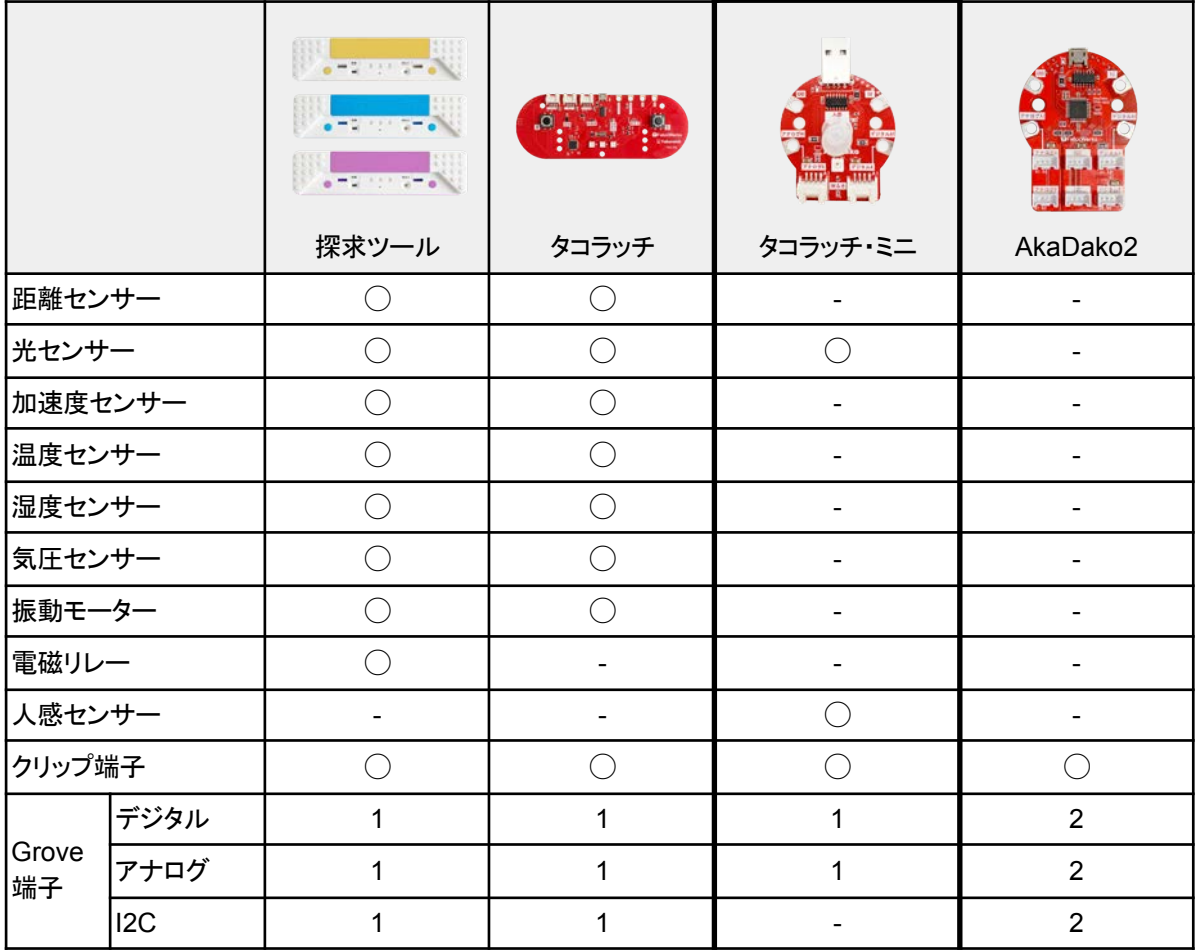

<span id="page-44-0"></span>e.解答例

<span id="page-44-1"></span>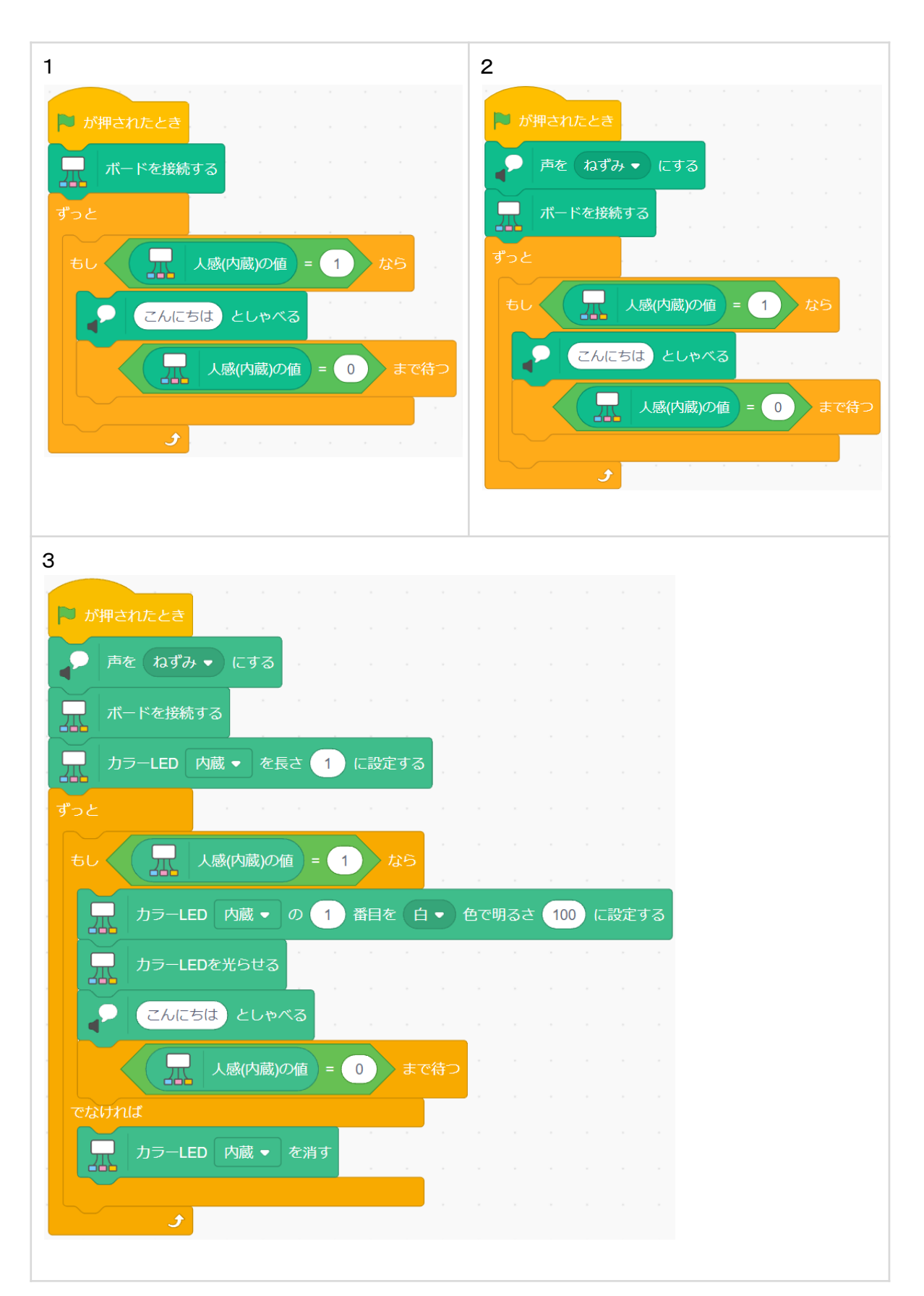

作品**01.** おしゃべりロボット/チャレンジ・応用 回答例

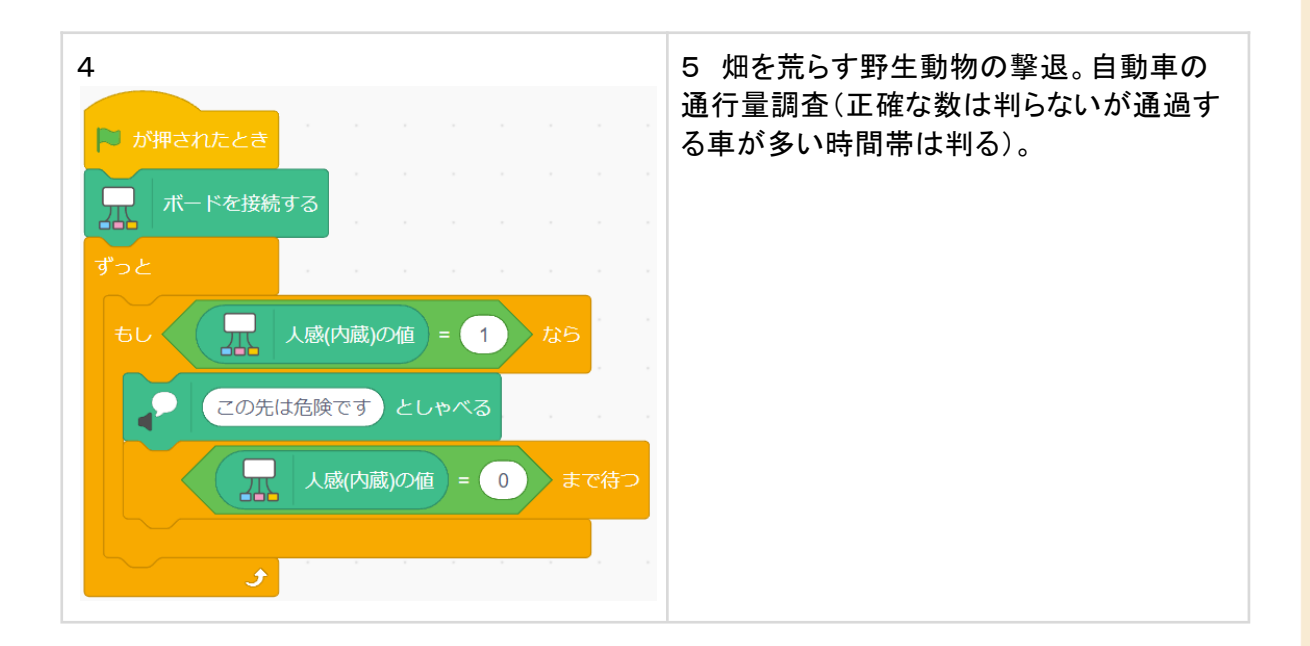

### <span id="page-45-0"></span>作品**02.** シューティング/チャレンジ・応用 回答例

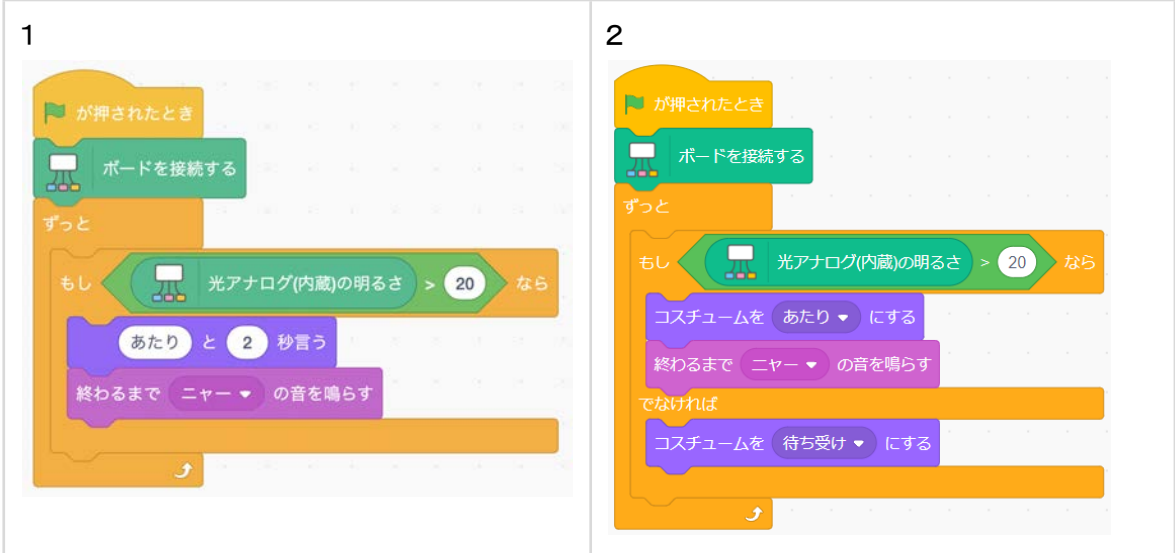

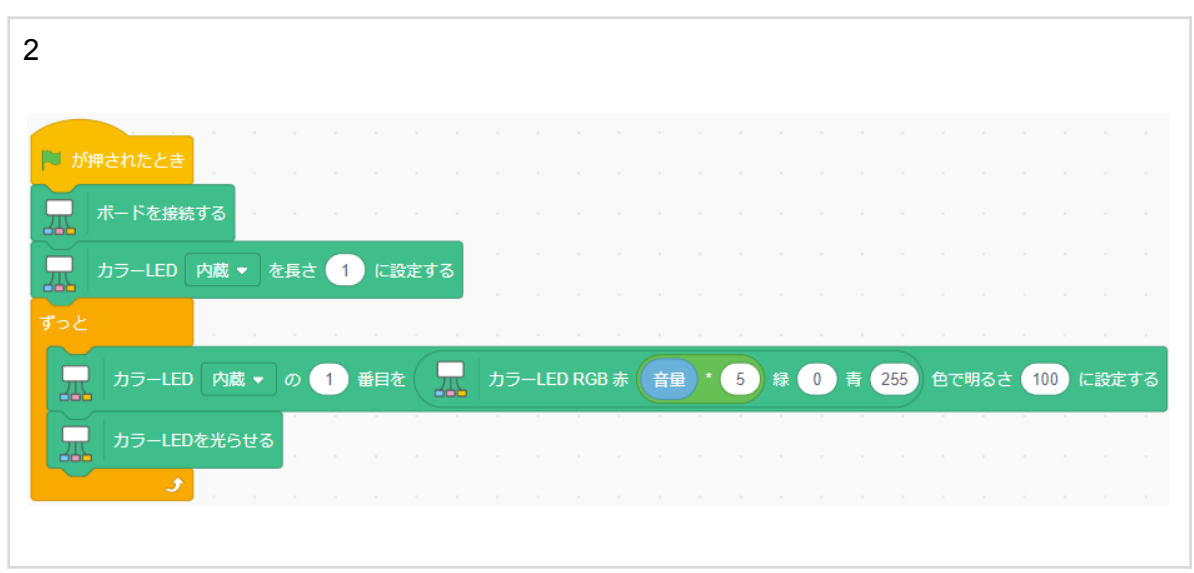

<span id="page-46-0"></span>作品**03.** しゃべるハロウインランタン/チャレンジ・応用 回答例

作品**04.** ラブチェッカー/チャレンジ・応用 回答例

<span id="page-46-1"></span>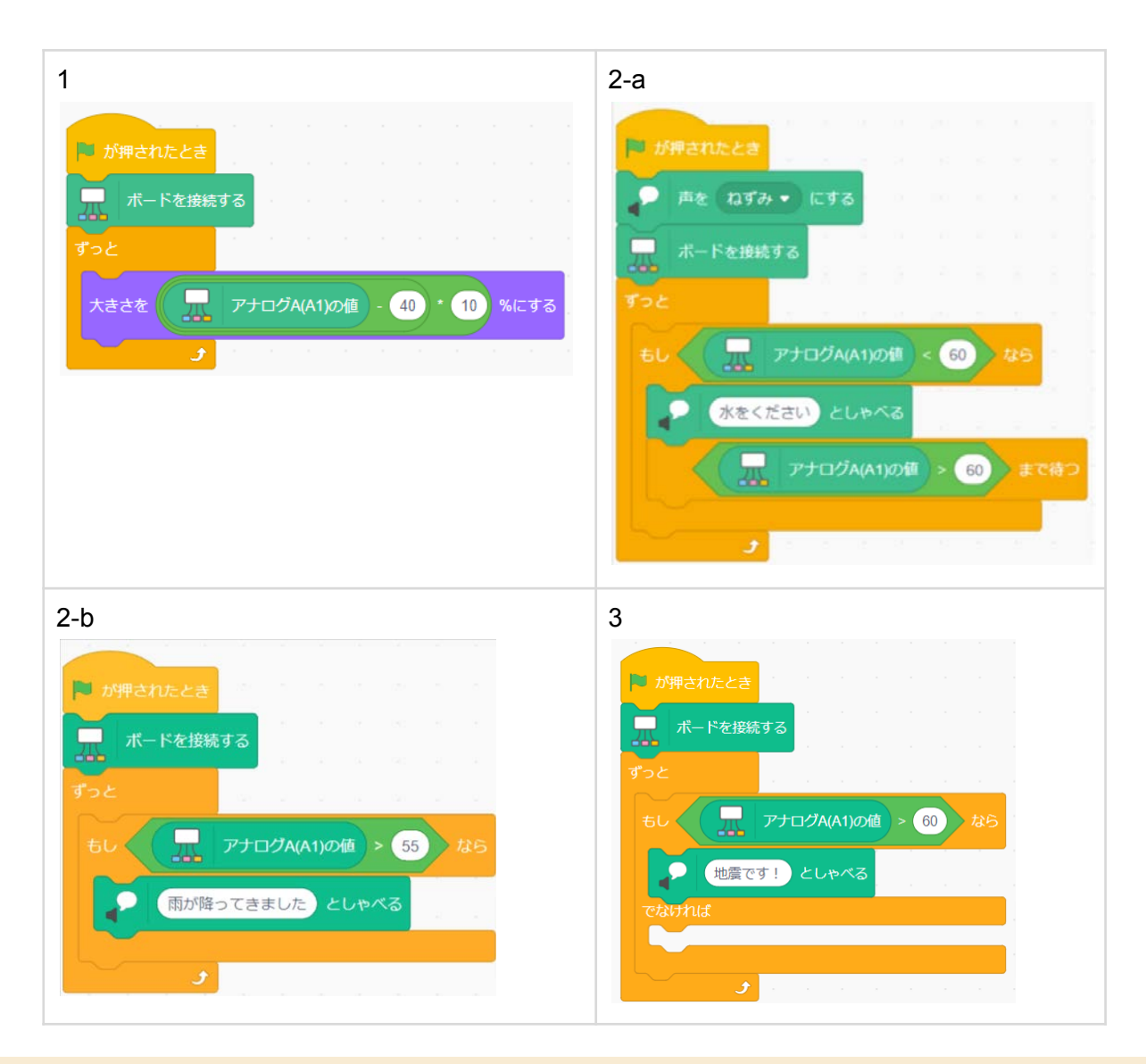

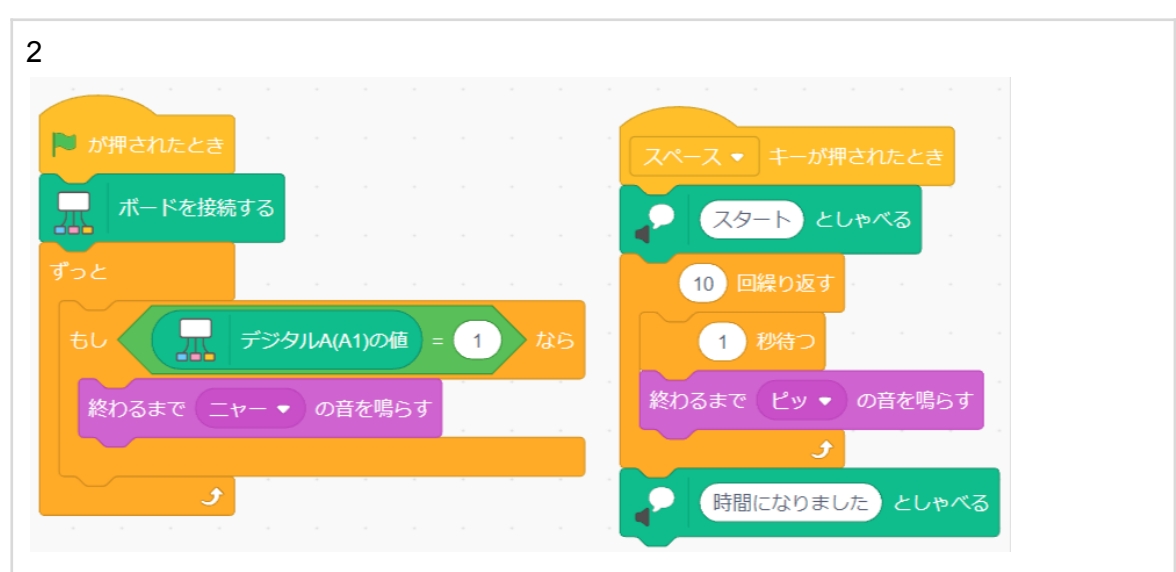

<span id="page-47-0"></span>作品**05.** イライラゲーム/チャレンジ・応用 回答例

<span id="page-47-1"></span>作品**06.** 防犯カメラ/チャレンジ・応用 回答例

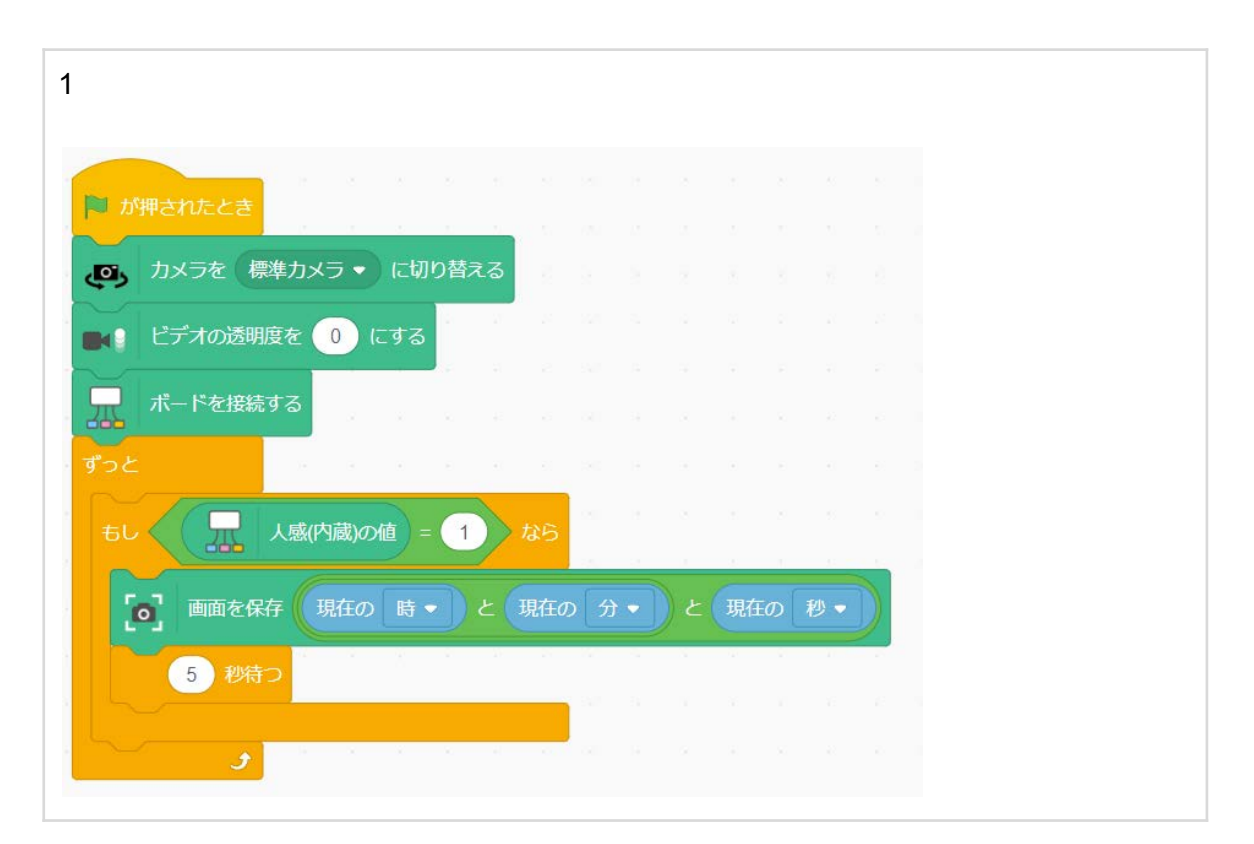

2 回答者用 出題者用 ■ が押されたとき ■ が押されたとき ボードを接続する ボードを接続する ー<br>スットに接続する ■ ネットに接続する ■ カラーLED 内蔵 ▼ を長さ 1 に設定する ■ 通信 回答者 を受け取ったとき ■ 通信●を 【 】 通信 ■答者 の値 として送る 显 デジタルA (A1) ● が 1 ● になったとき ■ 通信 回答者 の値 と 10 秒目う ■ 通信 田中 を 回答者 として送る THE 通信 田中 を受け取ったとき ■ カラーLED 内蔵 ▼ の 1 番目を 赤 ▼ 色で明るさ 100 に設定する ■ カラーLEDを光らせる 2 秒待つ カラーLED 内蔵 ▼ を消す 213 3 出題者用 ■ が押されたとき  $\Box$ ボードを接続する ■ ネットに接続する 出題中 > を 0 にする 「出題を開始する場合はボタンを押してください」と言う  $\Box$ デジタルA (A1) ▼ が 1 ● になったとき 出題中 → を 1 にする 出題中 と言う 通信 回答者 を受け取ったとき ddin もし (出題中)= (1) なら 通信 する この 通信 回答者 の値 として送る ┍ ■ 通信 回答者 の値 と言う 出題中 → を 0 にする

<span id="page-48-0"></span>作品**07.** クイズ大会早押しスイッチ/チャレンジ・応用 回答例

### 作品**08.** シューティングアトラクション/チャレンジ・応用 回答例

<span id="page-49-0"></span>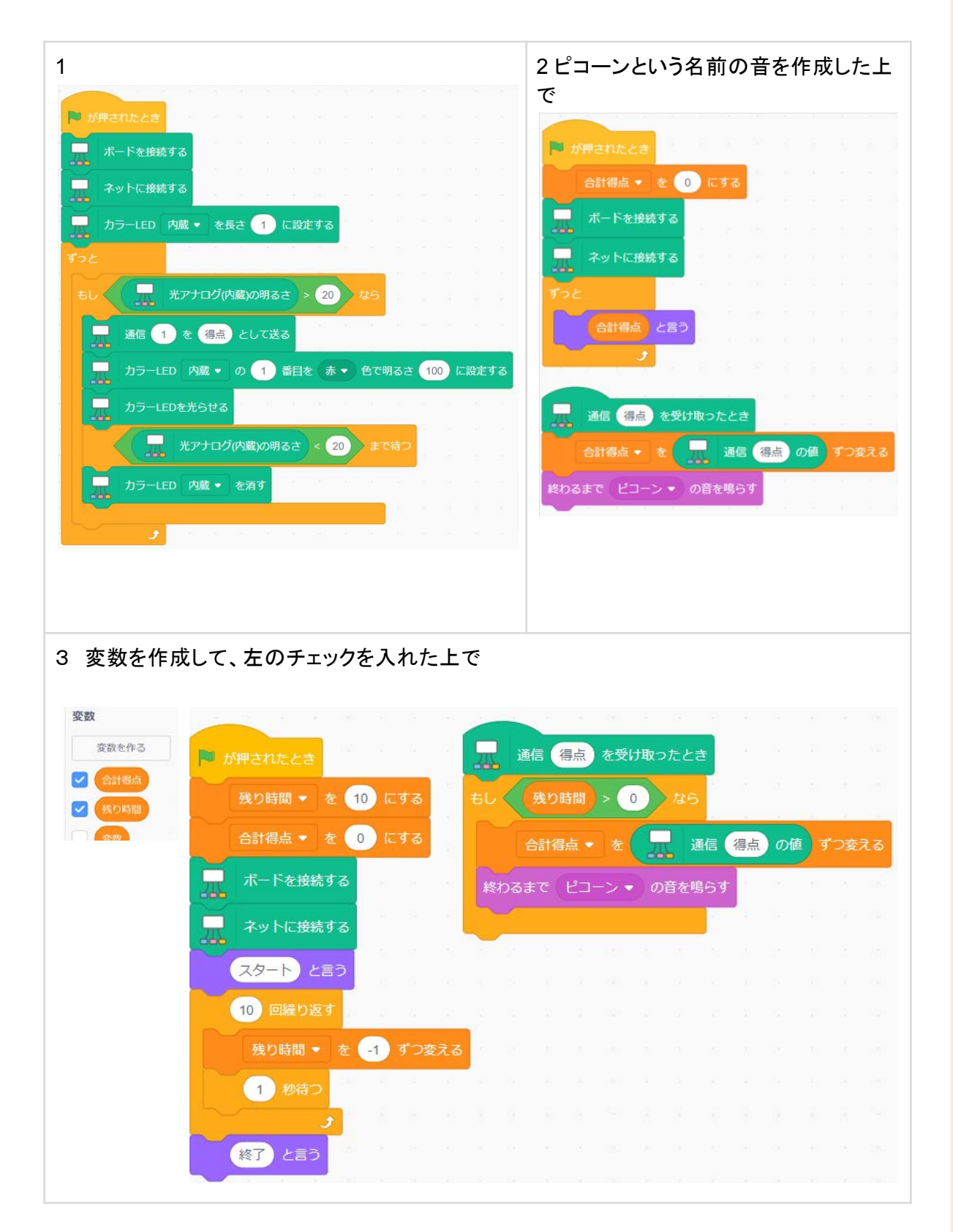

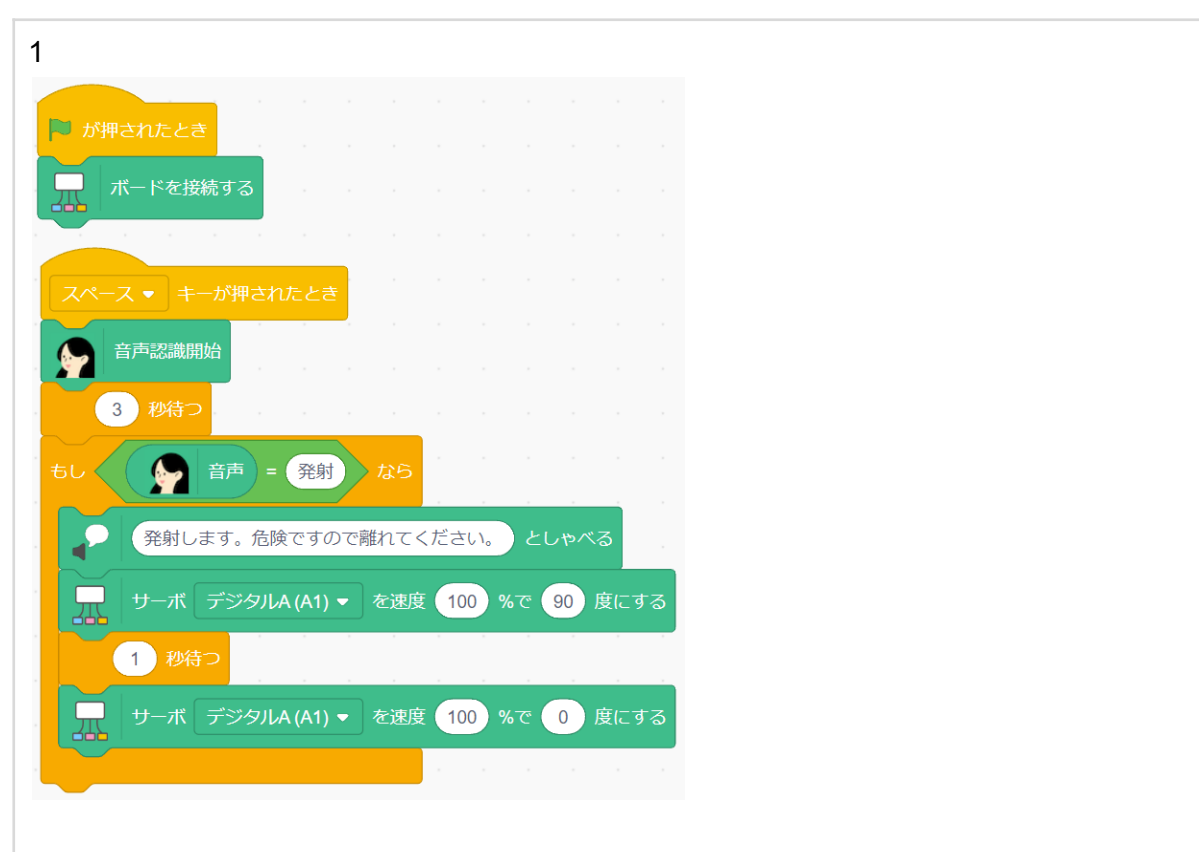

<span id="page-50-0"></span>作品**09.** 紙飛行機音声発射器/チャレンジ・応用 回答例

### <span id="page-50-1"></span>f.参考文献

- ML2Scratch + micro:bit で柿ピーを柿とピーに分ける装置
	- <https://www.youtube.com/watch?v=yyyth4b9aZ4>

### <span id="page-50-2"></span>g.ご購入・お問い合わせ

- ご購入
	- 個人の方
		- <https://akadako.com/product/>
	- 学校や企業でまとめてご購入の場合
	- お取り扱い教材会社:内田洋行·ケニス·イスペット·ヒシエス誠文社
- 学校関係者向けの無料オンライン研修会・相談会
	- <https://akadako.com/support/training/>
- お問い合わせ
	- <https://akadako.com/contact/>

発行:株式会社ティーファブワークス

印刷版:580円(税別)

PDFダウンロード版:無料

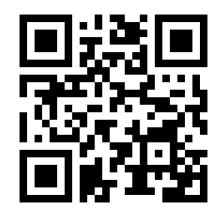

<https://699.jp/mdoc>